2020 年 11 月 27 日 Ver.1.0.7

# ソロモン OCR メニュー

# 操作説明書

〒333-0811 埼玉県川口市戸塚 2-21-34 アルトピアーノ 2F 株式会社イメージャー Tel 048-456-5381 / Fax 048-456-5382 https://imagers.co.jp/

# 目次

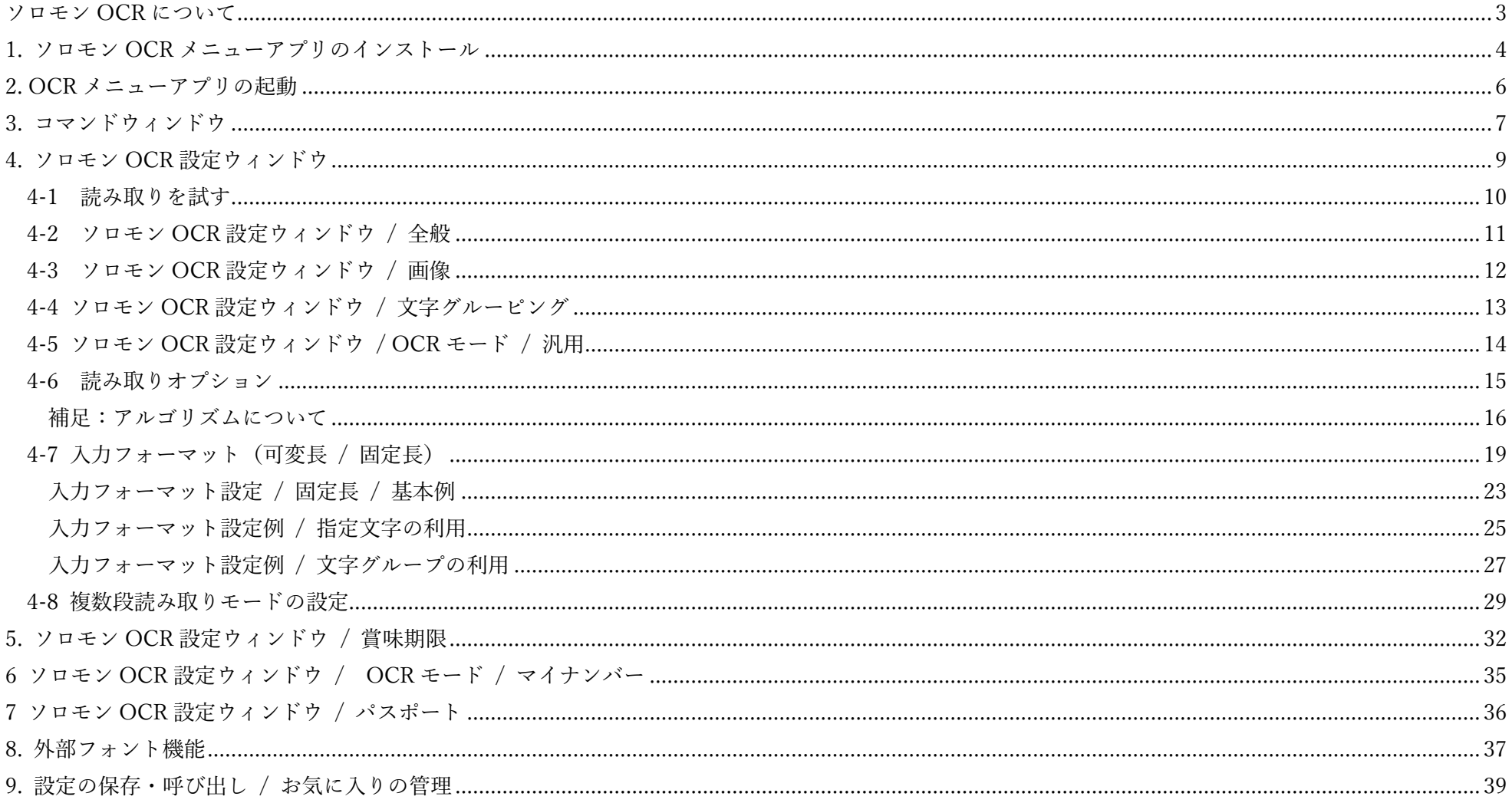

#### <span id="page-2-0"></span>ソロモン OCR について

ソロモン OCR は、株式会社イメージャーが販売する Honeywell 製2次元コードリーダー、及び Android OS ハンディターミナルを プラットフォームとして機能する、イメージャーが独自に開発を行ったソフトウェアです。

ソロモン OCR の主な機能として、賞味期限(日付け)ラベルの読み取りに特化した"**賞味期限モード**"、そして、英字/数字/記号で構成 された多様な形式の文字列の読み取りに適した"汎用モード"、また、汎用モードの拡張として最大5段までの文字列の一括読み取りが可能な "複数段モード"が用意されています。

ソロモン OCR は、標準で以下のキャラクター、及びフォント種の読み取りが可能です。

英大文字 : ABCDEFGHIJKLMNOPQRSTUVWXYZ

英小文字 :abcdefghijklmnopgrstuvwxyz ※ 英小文字は OCRB/アルゴリズム kNN のみ対応。

数字 : 0123456789

記号 :< > \* + # ( ) / ¥

区切り文字 :- [ハイフン] [スペース] . [ピリオド] \_ [アンダーバー]

読み取り可能なフォント : OCR-B / MS ゴシック / MS 明朝 / MSP ゴシック / MSP 明朝 / Arial / メイリオ / Consolas など

さらに、ソロモン OCR の特徴的な機能として、標準のソロモン OCR では読み取りが難しい特殊なフォント種の文字や、ロゴ、 ピクトグラム等を、登録~学習させたファイルをロードすることで、それらの読み取りを可能にする「外部フォント機能」があります。 ※ 外部フォントの作成は、イメージャーが行います。

#### <span id="page-3-0"></span>1. ソロモン OCR メニューアプリのインストール

弊社のダウンロードページ (<https://imagers.co.jp/plg>) より、ソロモン OCR メニュー (Xenon1950/Android 向け) のセットアップファイル (SetupOcrMenuVer3.msi)をダウンロードしてください。

- 1.ダウンロードしたファイル(SetupOcrMenuVer3.msi)をクリックし、インストールを開始します。
- 2.インストールウイザードが開いたら、説明を読み、"次へ(N)"をクリックし、インストールフォルダーの選択ウィンドウを開きます。 通常はそのままで問題ありませんが、必要があればインストール先フォルダー、ユーザー設定を変更し、"次へ(N)"をクリックします。

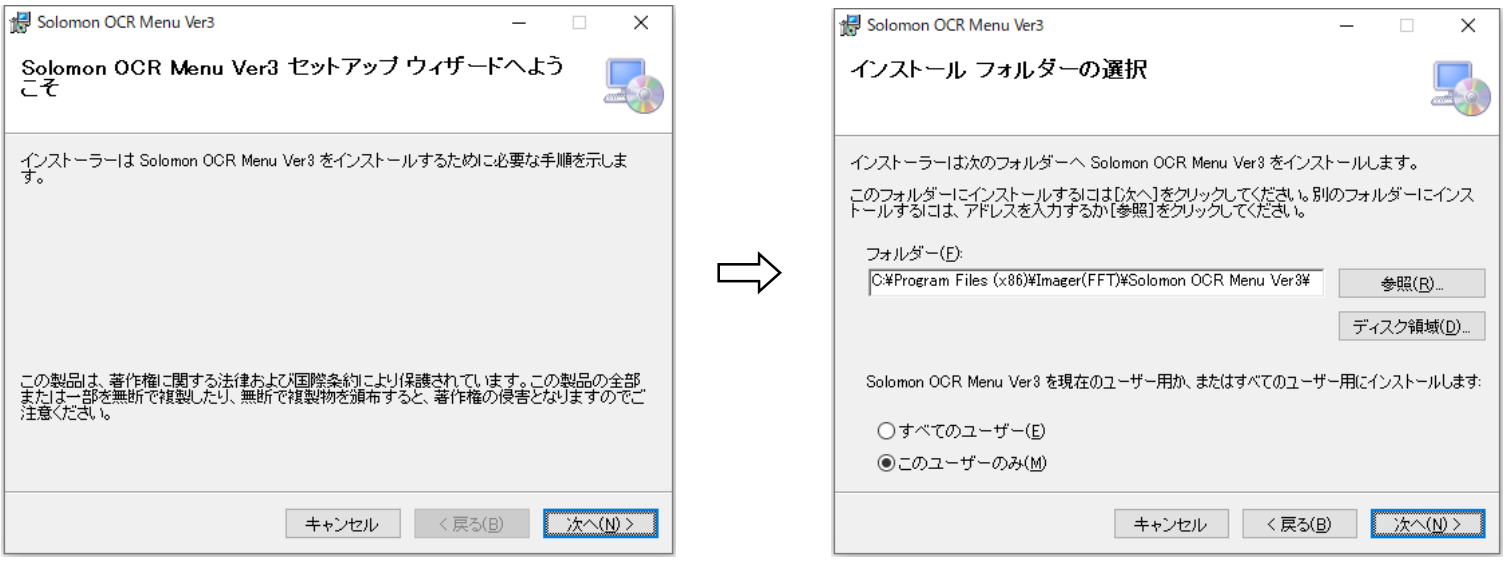

図 1-1

3. インストールの確認画面が表示されたら、"次へ(N)"をクリックします。

インストールが完了したら、"閉じる(C)"ボタンをクリックしてウィンドウを閉じてください。

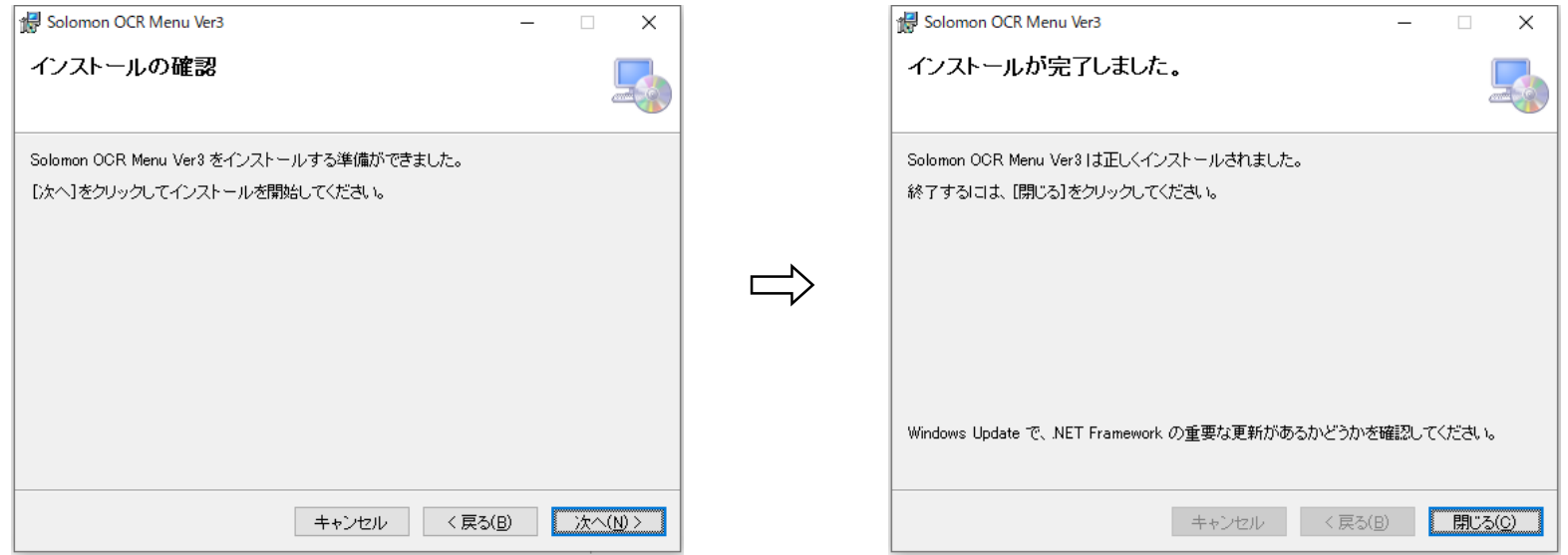

図 1-2

#### <span id="page-5-0"></span>2. OCR メニューアプリの起動

Solomon OCR メニューのアイコンをクリックしてアプリを起動すると、最初にモード選択ウィンドウ(図 2-1 左)が開きます。 このウィンドウから、使用言語と、OCR メニュー設定を行う対象機種の選択をします。

使用言語は、日本語と英語のどちらかを選択します(図 2-1 中央)。

対象機種は、Xenon1950/Android/Xenon1900 から選択します(図 2-1 右)。

- ・"Xenon1950"は、Honeywell 社の第 7 世代(Gen.7)のスキャナー製品で動作するソロモン OCR 向けのメニューモードです。
- ・"Android"は、Honeywell 社製 Android 端末で動作するソロモン OCR 向けのメニューモードです。
- · "Xenon1900 (Obsolete) "は、第6世代(Gen.6)のスキャナー製品で動作するソロモン OCR 向けのメニューモードです。

本取扱説明書では、"Xenon1950"のメニューモードをベースに解説を進めます。 それぞれの機種モード間では設定の互換性がないため、最初に適切な機種を選択してください。

※ お使いの機種が、どのメニューモードに対応しているか不明な場合は、弊社までお問い合わせください。

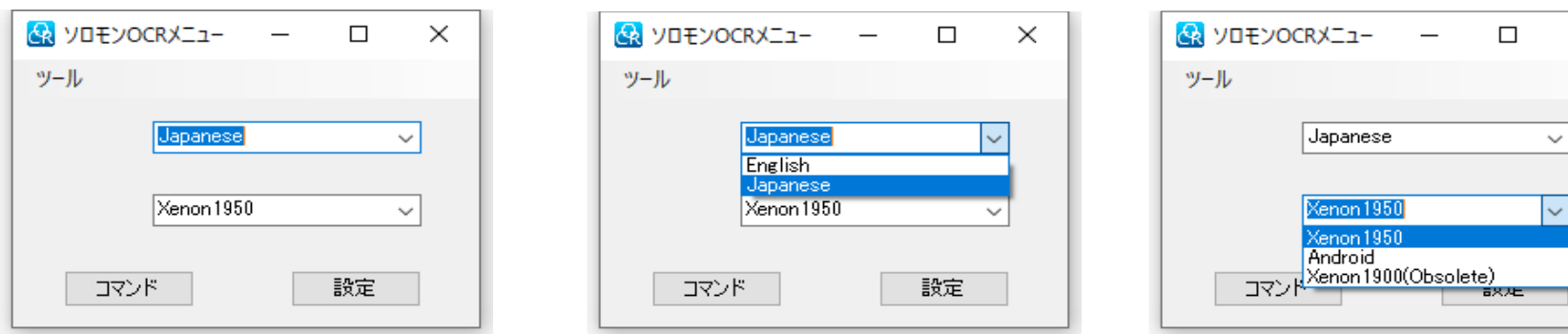

図 2-1

 $\times$ 

 $\vert \cdot \vert$ 

#### <span id="page-6-0"></span>3. コマンドウィンドウ

言語/機種モード選択ウィンドウの "コマンド" をクリックすると、"ソロモン OCR コマンド"ウィンドウが開きます(図 3-1 左)。 コマンドウィンドウによる設定は、次章から解説を行う"ソロモン OCR 設定"ウィンドウで行う設定の補助的な役割で、単一の コマンドの設定を行ったり、ある設定状態から特定の項目の設定だけを変更したりする場合に利用します。

例えば、ある読み取りの設定を"ソロモン OCR 設定"ウィンドウ"で作成し、読み取りの精度と読み取りレスポンスのバランスを設定する 閾(しきい)値のみを変化させて読み取りテストを行いたい場合、予め、閾値のみを変更するメニューコードを用意しておくことで、 評価の効率を向上させることができます。

なお、"ソロモン OCR 設定"ウィンドウで生成されたコマンドは、先頭で一旦全ての設定を初期値に戻しているため、コマンドウィンドウで 生成されたコマンドを利用する場合は、"ソロモン OCR 設定"ウィンドウで生成されたコマンドをスキャンした後に読み取るようにしてください。

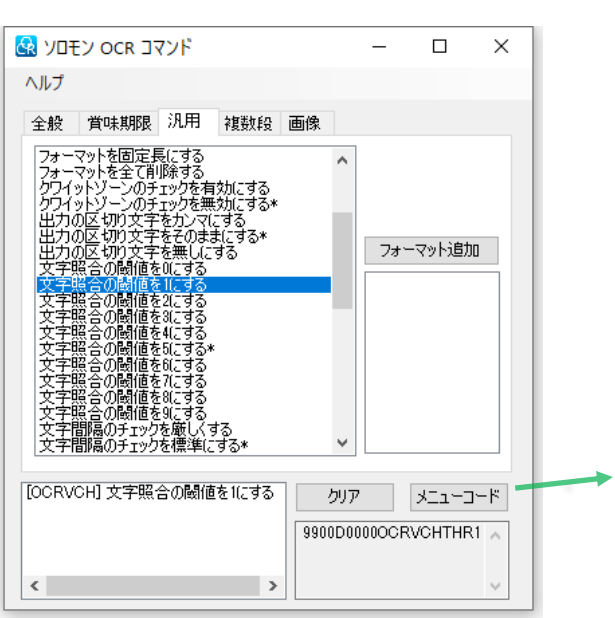

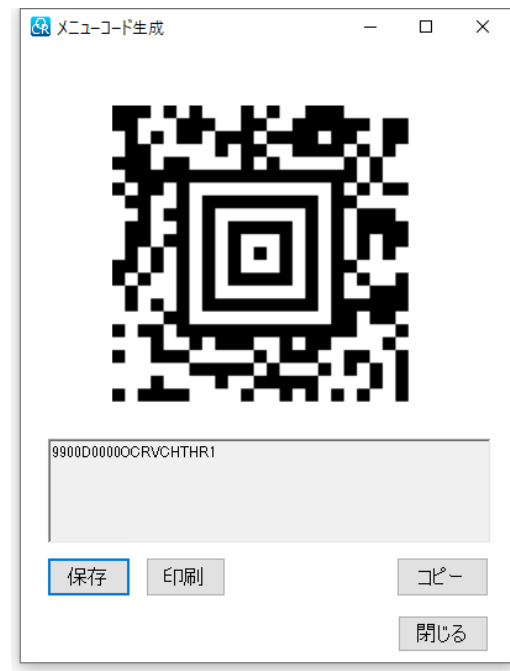

メニューコードについては、 9 頁で詳細を解説します。

図 3-1

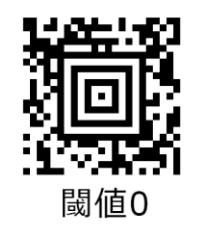

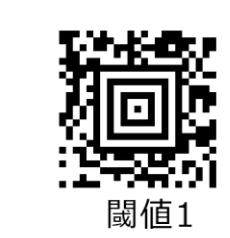

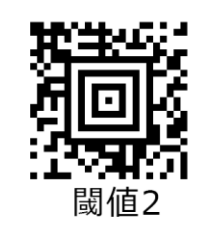

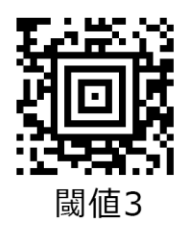

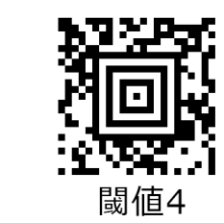

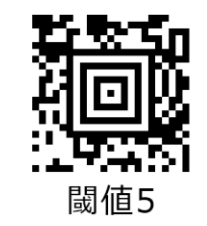

図 3-2 コマンドウィンドウで作成した、評価用単一コマンドの例

#### <span id="page-8-0"></span>4. ソロモン OCR 設定ウィンドウ

言語/機種モード選択ウィンドウの "設定" をクリックすると、"ソロモン OCR 設定"ウィンドウが開きます(図 4-1)。 このウィンドウでは、賞味期限や汎用などの読み取りモードの選択や、それらのモードで共通する項目の設定を行います。

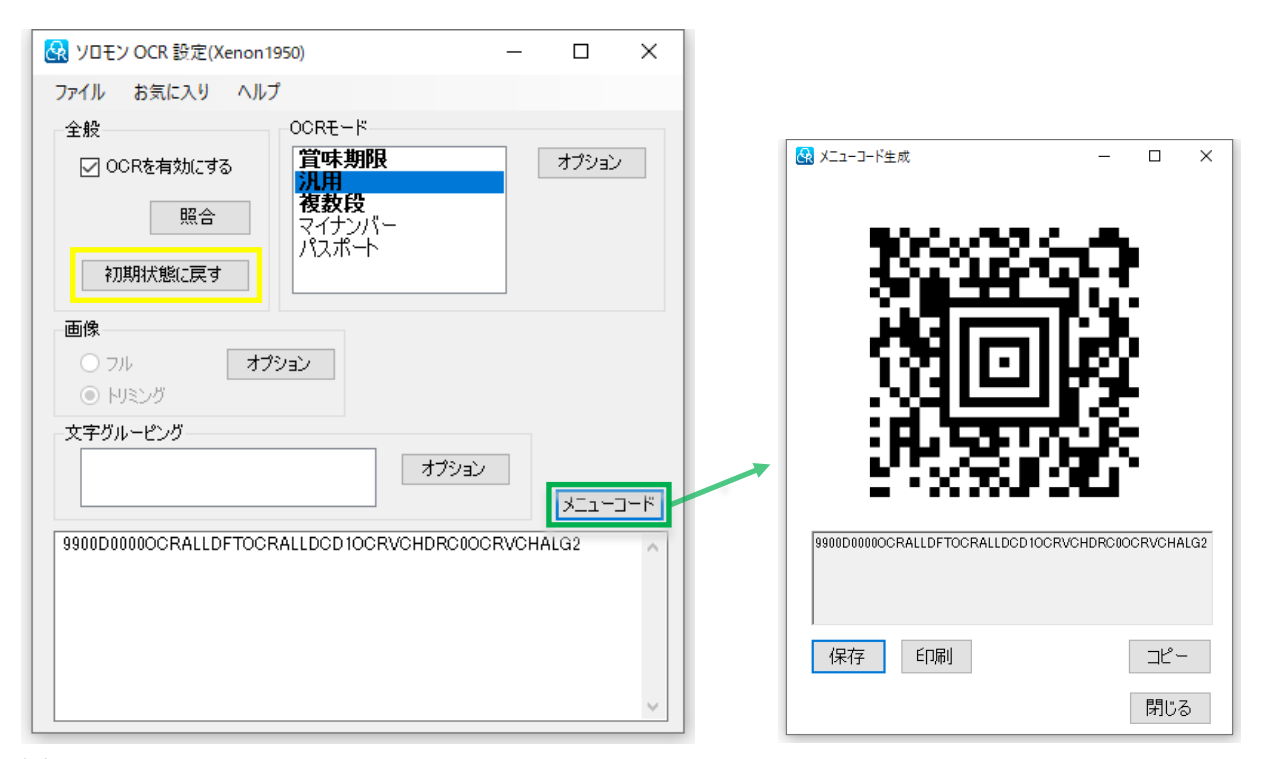

図 4-1

ソロモン OCR に初めて触れる場合、ひとまず初期 状態の設定で読み取りを試してみましょう。

完全に新規でインストールされた OCR メニューを 最初に起動した場合、全てのメニューが初期状態と なっています。なんらかの設定変更を行った後に、 全てのメニューを初期状態に戻したい場合は、メイン ウィンドウの全般から、"初期状態に戻す"をクリック します(黄色枠内)。

メニューの状態は、設定後、直ちにメインメニュー 下部のコマンドパネルに反映されます。

"メニューコード"ボタン(緑色枠内)をクリックす ると、メニューコマンド情報を含んだ 2 次元コードが 生成され、これをスキャンすることで、設定したメニ ューがスキャナーに反映されます。

図 4-1 で設定されているモードは、初期値の "汎用モード/可変長"となります。

#### <span id="page-9-0"></span>4-1 読み取りを試す

ソロモン OCR が利用できる状態の Xenon1950 で、図 4-1(右)のメニューコードを読み取ったら、メモ帳などのテキストエディターを 開き、以下の文字列の読み取りを試してみましょう。OCR は、原理的にバーコードの読み取りと比較して像の傾きや歪みに弱いため、 スキャナーと紙面の距離を 100mm 程度、(正反射を防ぐために) スキュー角を 10 度程度にした状態(図 4-2)でトリガーを引きます。 正しく動作すれば、グッドリード音を発し、読み取り結果がテキストエディターに出力されます。

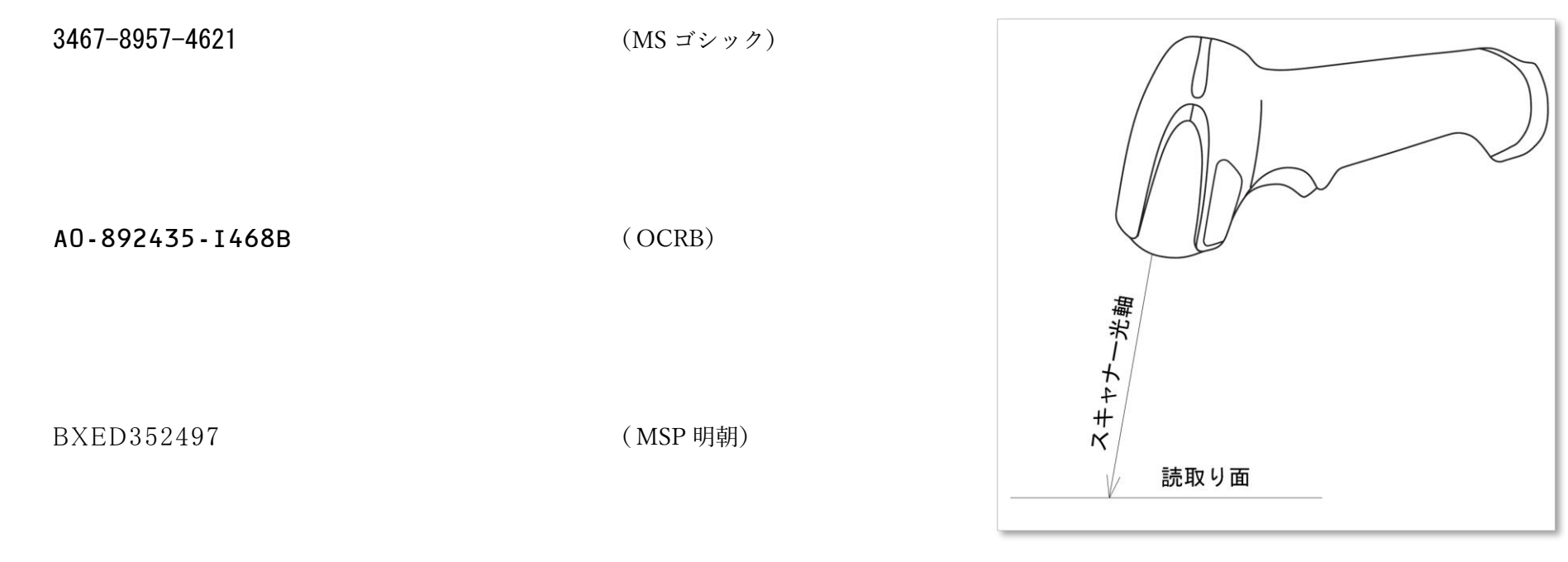

図 4-2

70189264153 ( Consolas)

#### <span id="page-10-0"></span>4-2 ソロモン OCR 設定ウィンドウ / 全般

"ソロモン OCR 設定"の"全般"で設定を行うのは、以下の 3 項目です。

- ・ソロモン OCR の有効化/無効化 ソロモン OCR を利用する場合は、常に有効にします。
- ・照合の設定 照合モードと照合回数、トリガータイムアウトを設定します。

• メニュー設定の初期化 インティング つくにコーロ目を初期化する場合にクリックします。

なお、メニュー設定は"お気に入り"に保存することができます(\*\*参照)。

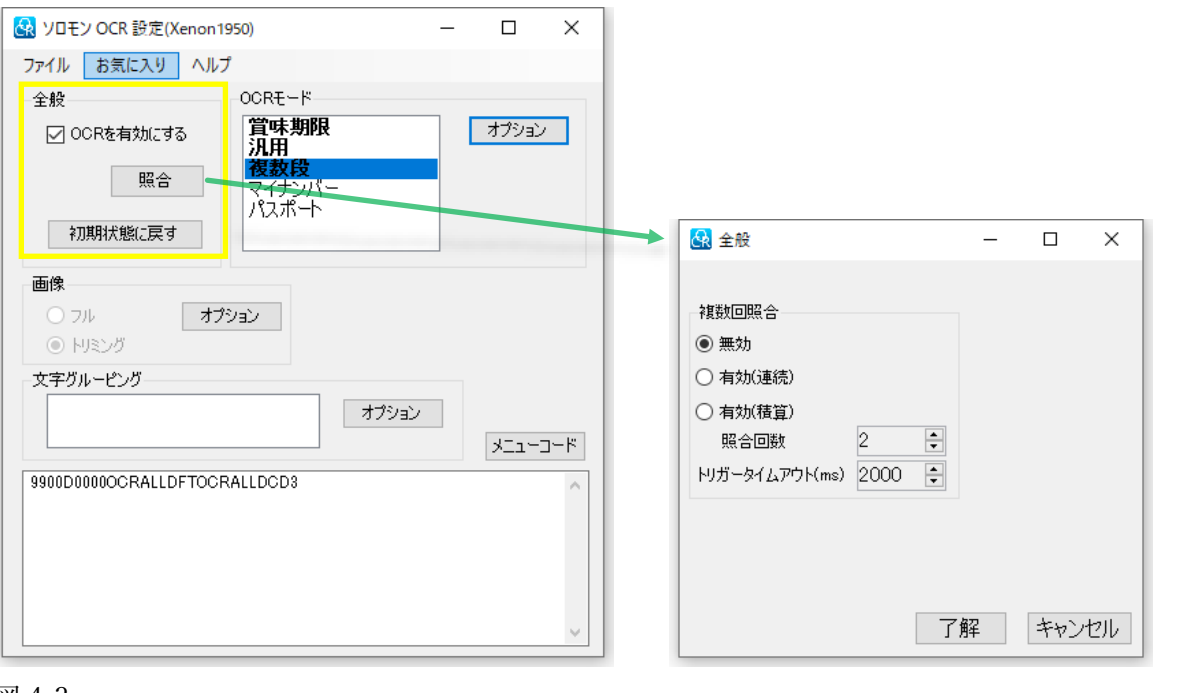

"照合"は、1 回のスキャンで得られた複数の読み取り データを内部で照らし合わせ、予め設定した回数の合致が 確認できた場合に出力を行う機能です。

"有効(連続)"を選択した場合、設定照合回数で、連続して 読み取りデータが一致した場合にデータを出力します。

"有効(積算)"を選択した場合、一致した読み取りデータが、 非連続であっても、トリガータイムアウトで設定した制限 時間内に、設定した照合回数を満たした場合にデータを出 力します。

"トリガータイムアウト(ms)"は、トリガーを引いてから、 複数回照合を経てデータを出力するまでの制限時間を設定 します。

#### <span id="page-11-0"></span>4-3 ソロモン OCR 設定ウィンドウ / 画像

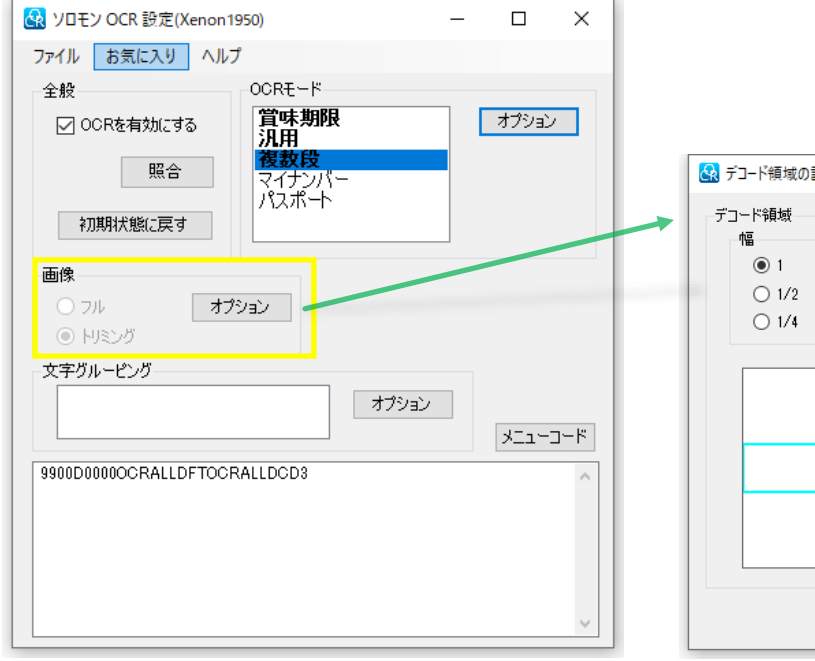

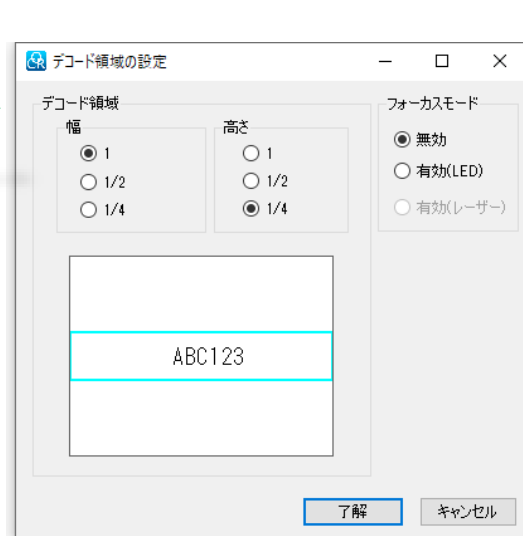

"画像"は、デコードを行う画像領域の、幅と高さの設定、 及び、フォーカスモードの有効/無効を設定します。

"デコード領域の設定"の初期値は、幅1、高さ 1/4 です。 読み取り対象の文字列が小さい場合には、デコード領域を 小さくすることで読み取りレスポンスを向上させることが できます。また、対象外の文字列などを偶発的に読み取って しまうリスクを低減できます。

逆に、入力したい文字列のサイズが大きな場合には、 デコード領域を大きくすることで、入力したい文字列の像が デコード領域からはみ出してしまうリスクを低減します。

"フォーカスモード"を有効にした場合、エーミングビームに 入力したい文字列が重なった場合にだけ、読み取りを行い ます(図 4-4)。

入力したい文字列の上下付近に、他の文字列などがある場 合、偶発的にそれらを読み取ってしまうリスクを低減します。

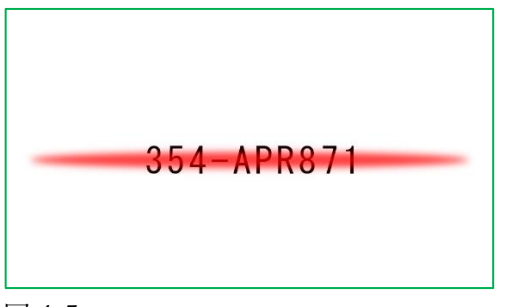

図 4-5

#### <span id="page-12-0"></span>4-4 ソロモン OCR 設定ウィンドウ / 文字グルーピング

文字グルーピングは、後述の汎用モード、及び複数段モードで利用できる機能で、後述の"入力フォーマット"設定を行う場合に、指定の桁で入力対象と したい文字を任意に設定することができます。図 4-6 は、数字の 6、及び、大英字の B、E、M、T のみを読み取り対象文字として設定した例です。

文字グルーピングには、文字グループごとに任意の名前をつけることができます。設定の名前は後から変更することができないため、"文字グループの編集"ウィ ンドウの "了解" をクリックする前に入力してください。予め、設定内容を反映する等、わかりやすい名前をつけることで、"入力フォーマット設定"を行う際に、 目的の文字グループを特定しやすくなります。なお、名前を入力しない場合、"New Char Group x" のように、自動で名前が割り振られます。文字グルーピングは、 最大で 50 パターンの登録が可能です。

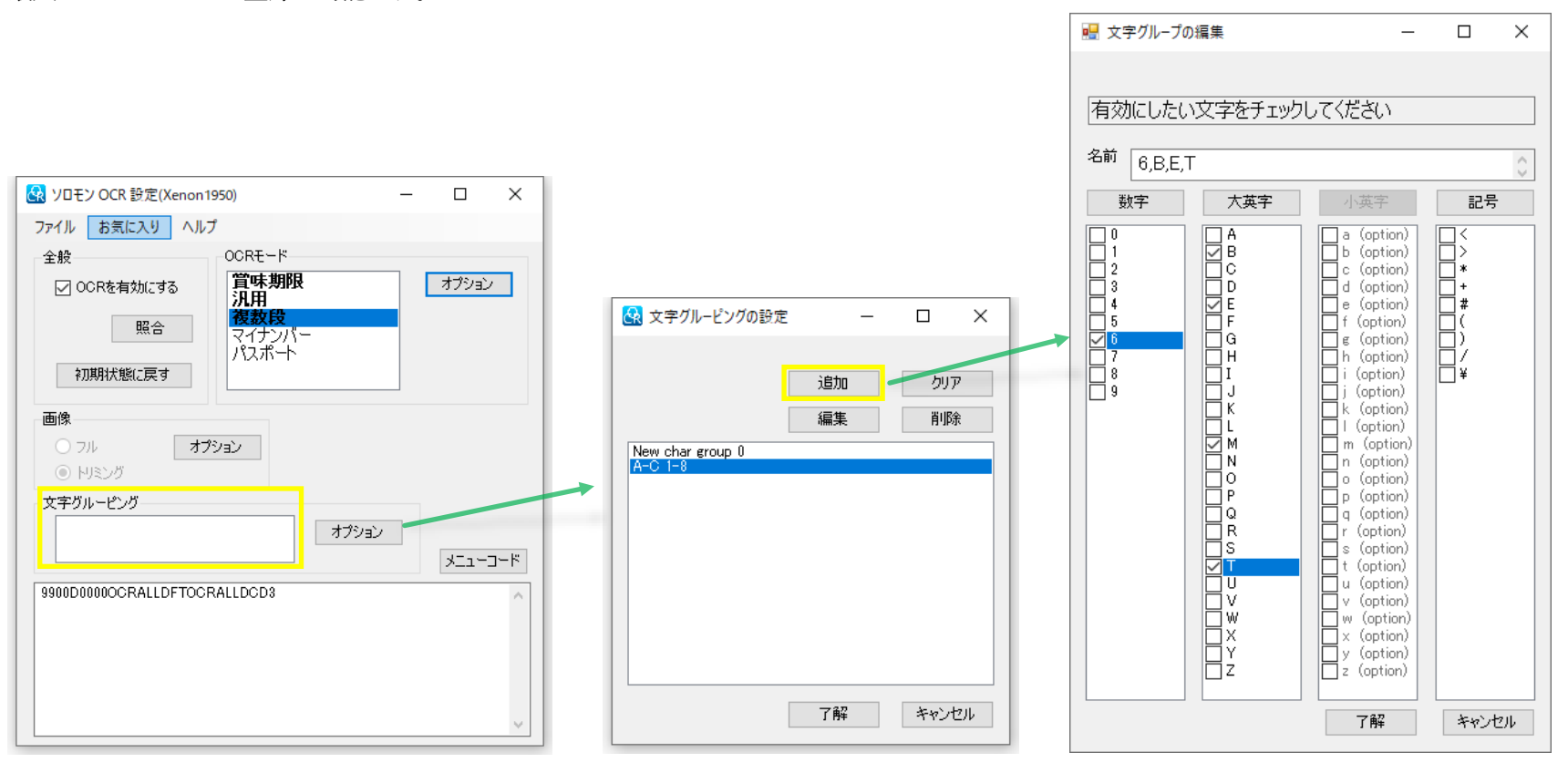

#### <span id="page-13-0"></span>4-5 ソロモン OCR 設定ウィンドウ / OCR モード / 汎用

OCR モードの"汎用"をクリックすると、"汎用 OCR のオプション"ウィンドウが表示されます。 汎用モードは、入力したい文字列に規則性がある場合に利用するモードです。

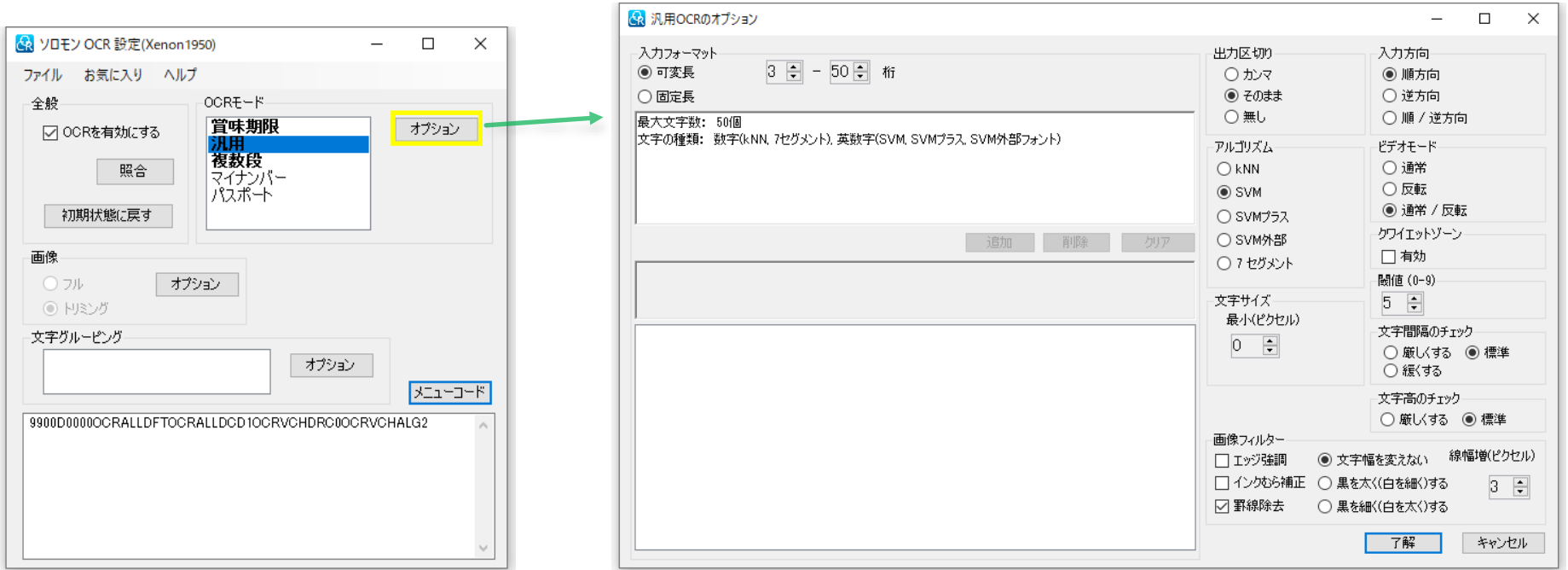

#### <span id="page-14-0"></span>4-6 読み取りオプション

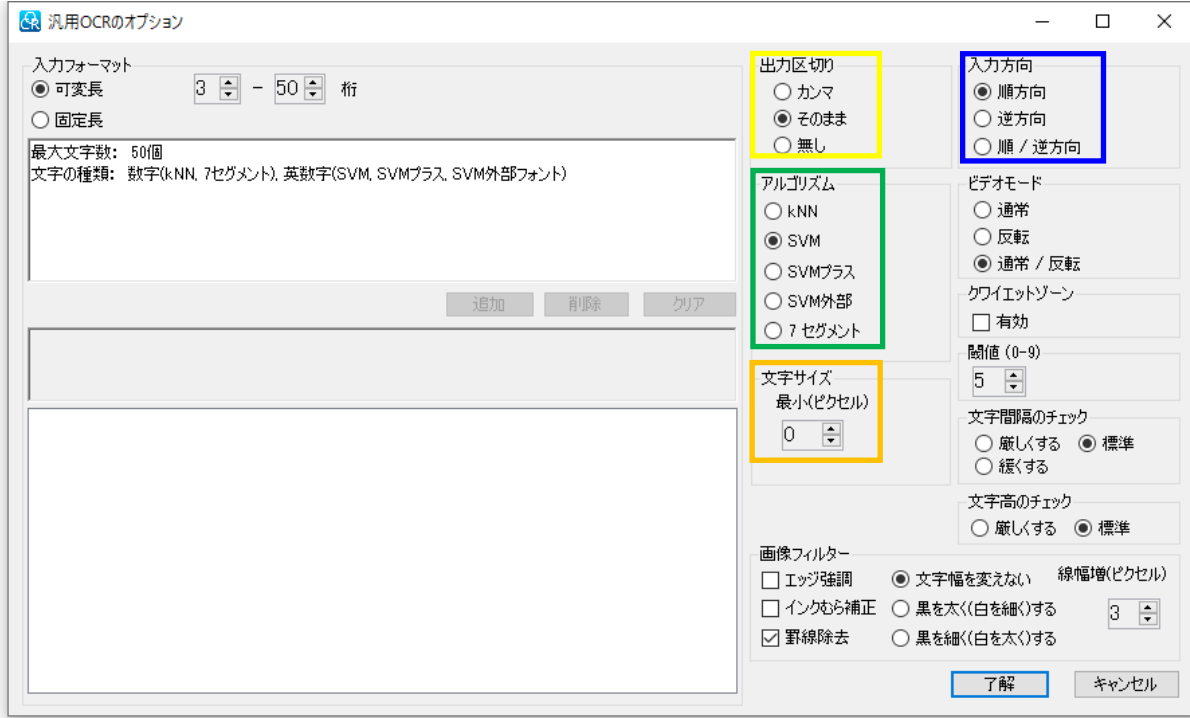

図 4-8

出力区切り(黄色枠)

入力フォーマットで設定する"区切り文字"の出力形態を "カンマ"、"そのまま"、"無し"から選択します。 初期値は"そのまま"です。

#### アルゴリズム(緑色枠)

OCR アルゴリズムを、kNN、SVM、SVM プラス、 SVM 外部、7 セグメント(数字)から選択します。 デフォルトは"SVM"です。

#### 文字サイズ(橙色枠)

スキャナーの撮像素子に結像した入力文字のピクセル サイズ(高さ)が設定値を下回った場合に、読み取りを 行わないようにする機能で、入力文字列とスキャナー 間の距離を取りすぎることによって生じる誤読を抑制 します。誤読などの問題がある場合、20 ピクセル前後か ら試します。値が大きすぎると、読み取り距離が短くな ります。デフォルトは"0"で、この値の場合、制限はされ ません。

#### 入力方向(青色枠)

スキャナーに対する文字列の向きを、"順方向"、"逆方 向"、"順/逆方向"から選択します。"6"と"9"のように、 順方向と逆方向で混同するケースもあるため、"順/逆方向" の設定や運用は、できるだけ避けてください。

#### <span id="page-15-0"></span>補足:アルゴリズムについて

- kNN :MS 明朝、MS ゴシック、OCRB のみに対応する OCR アルゴリズムです。 OCRB のみ、英小文字の読み取りが可能です。 読み取りレスポンスは非常に高速ですが、読み取り可能なフォント種が限られ、かつ、印刷品質が高い必要があります。
- SVM :サポートベクターマシン (Support vector machine) をベースにした、柔軟性の高い OCR アルゴリズムです。 様々なフォント種の読み取りが可能です。
- SVM プラス : SVM をベースに、文字の部分的な欠損など、より難易度の高い条件での読み取りを可能にした OCR アルゴリズムです。 読み取り速度は SVM と比較すると劣ります。
- SVM 外部 :標準の OCR デコーダーでは読み取りが困難な特殊なフォント種や、ロゴ、ピクトグラムなど、カスタマイズで登録した フォントライブラリーを端末にダウンロードして読み取りを行う場合に選択します。 出荷状態で、デモ用のフォントライブラリーが登録されており、サンプルのピクトグラムや特殊フォントを読み取ることができます。
- 7セグメント :7セグメントで表記された数字を読み取ります。

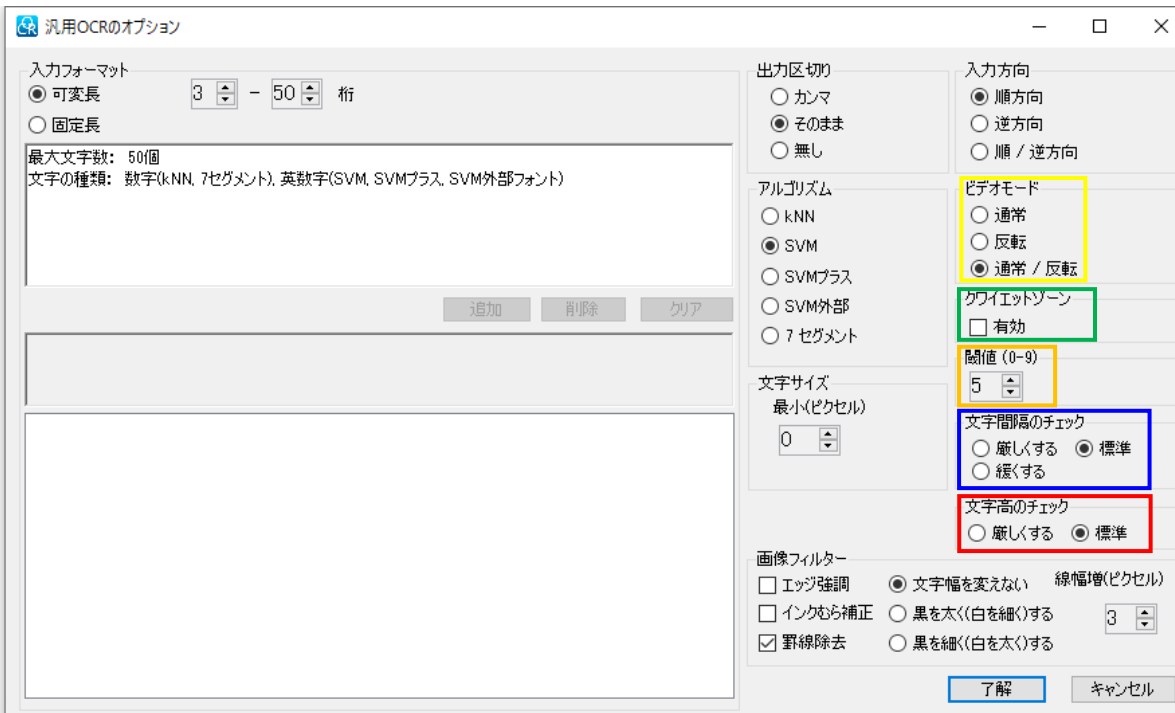

図 4-9

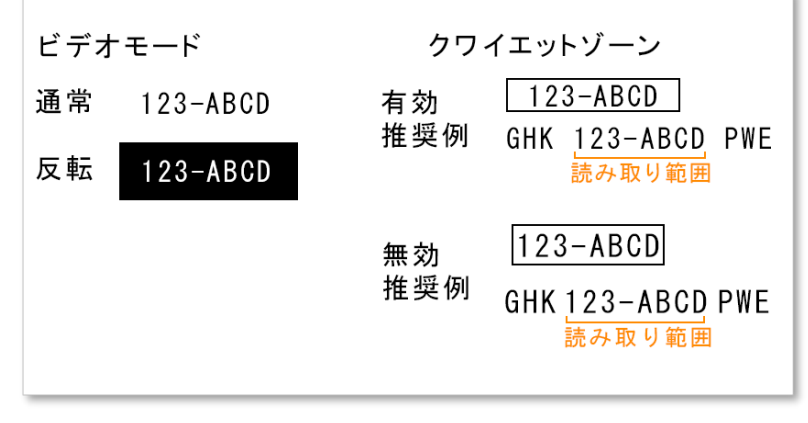

図 4-10

ビデオモード (黄色枠)

明るい色の背景に濃い色の文字で印刷されているか、 その逆か、あるいはその両方があるかで、"通常"、 "反転"、"通常/反転"から選択します。

#### クワイエットゾーン ( 緑色枠)

読み取りたい文字列の両端に、1文字分以上の空白が 存在する場合、このオプションを有効にすることで、 読み取り対象ではない文字列を偶発的に読み取るリス クを低減します。文字列のすぐ横に枠などが存在し、 空白が設けられない場合は無効にします。

#### 閾(しきい)値(橙色枠)

文字識別の精度と読み取りやすさのバランスを調整 します。印字品質が低い場合、値を下げることで、より アグレッシブに読み取れるようにします。 通常は 0~5 の範囲で調整します。

#### 文字間隔のチェック(青色枠)

文字間隔チェックの厳密さを設定します。 文字間隔が一様でないケースで、"緩くする"を選択す ると、読み取りが改善する場合があります。

#### 文字高のチェック(赤黄色枠)

文字列中の文字の高さが一様でないケースで、"緩くす る"を選択すると、読み取りが改善する場合があります。

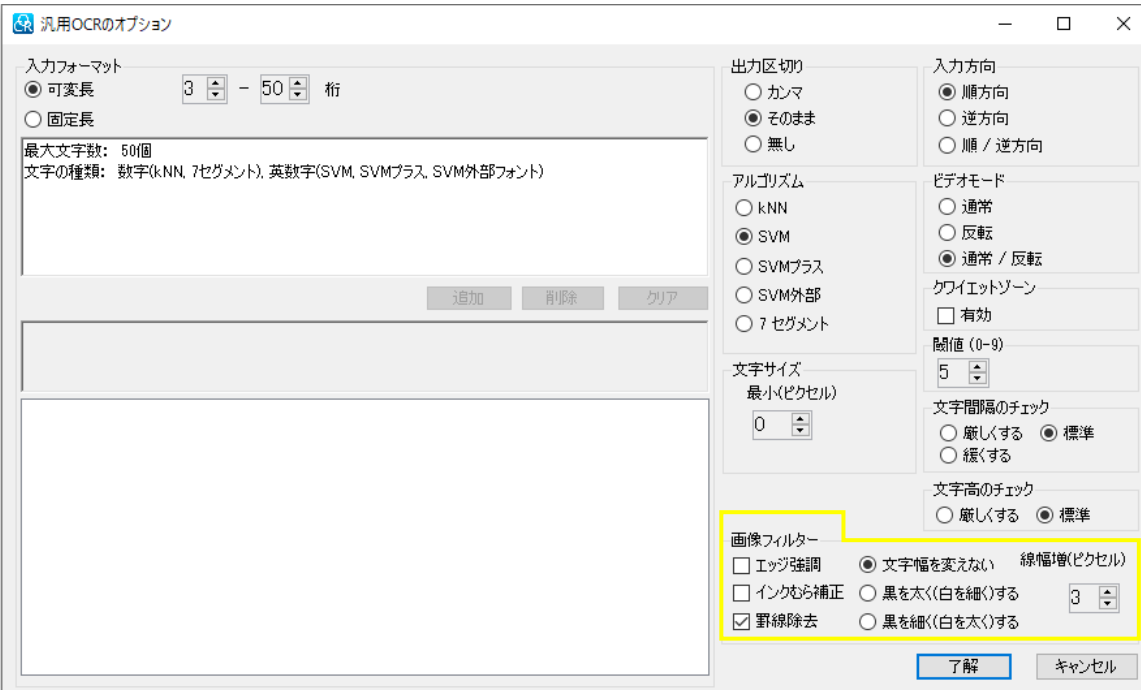

#### 図 4-11

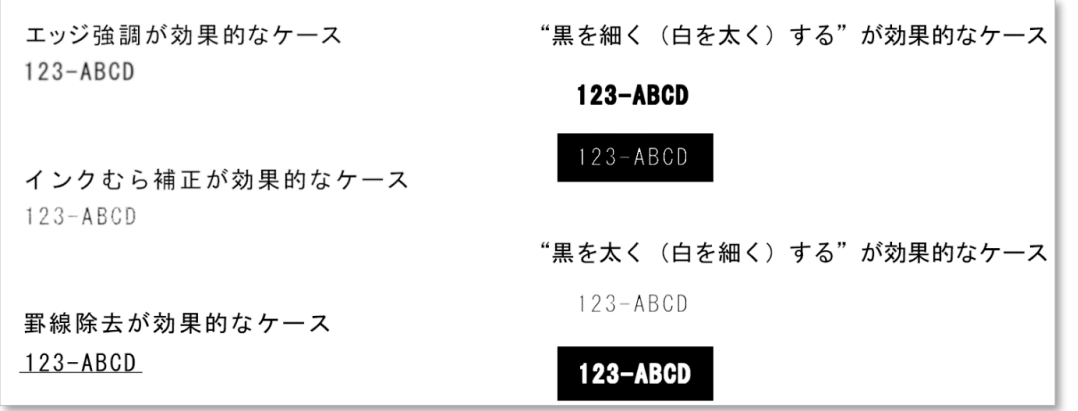

画像フィルター

エッジ強調

文字の輪郭がぼやけているケースで、"エッジ強調"を 有効にすると、読み取りが改善する場合があります。

#### インクむら補正

文字のコントラストが一様でないケースで、"インクむら 補正"を有効にすると、読み取りが改善する場合が あります。

#### 罫線除去

文字列の上下に、文字列と平行な罫線が接している ケースで"罫線除去"を有効にすると、読み取りが 改善する場合があります。このオプションは、初期 値で有効になっています。

#### 文字幅

・文字幅を変えない

- ・黒を太く(白を細く)する (線幅増値)
- ・黒を細く(白を太く)する (線幅増値)

文字が太すぎる、あるいは細すぎるケースで、適切な 設定を行うと、読み取りが改善する場合があります。

#### <span id="page-18-0"></span>4-7 入力フォーマット(可変長 / 固定長)

OCR モードの"汎用"をクリックすると、"汎用 OCR のオプション"ウィンドウが表示されます。 汎用モードは、一行で構成された、多様なパターンの文字列を入力したい場合に利用します。

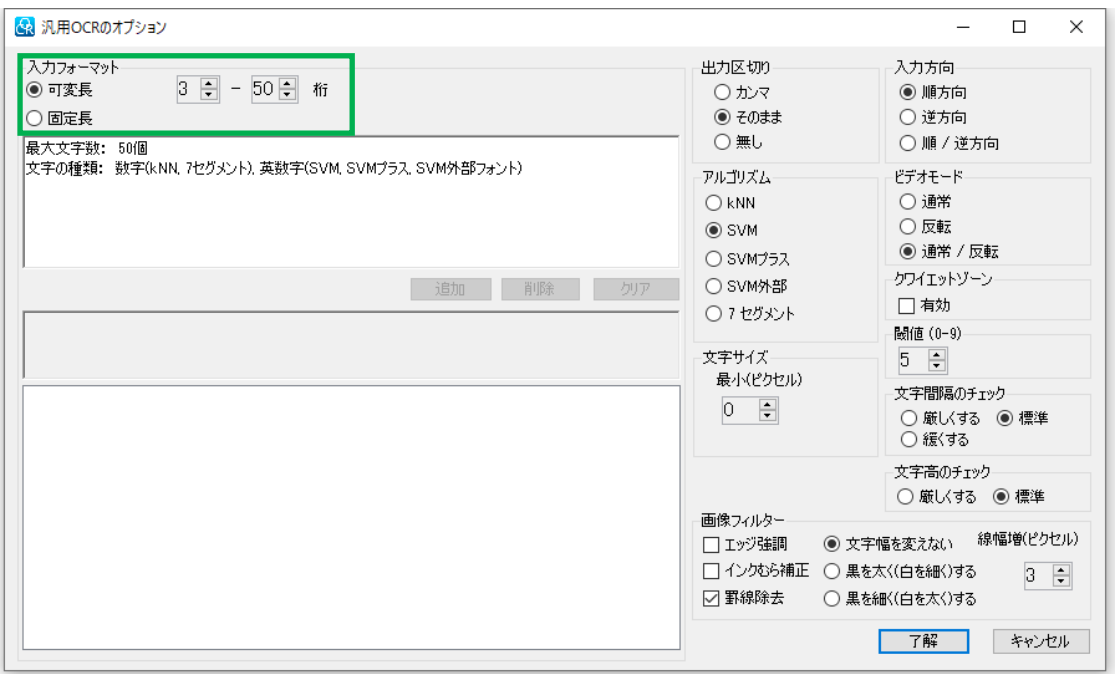

図 4-13

#### 入力フォーマット(緑色枠)

"可変長"、あるいは"固定長"を選択します。初期値は可変長です。可変長は、多様なパターンの文字列を読み取ることができますが、その反面、桁落ちや、 誤読のリスクが高いため、デモンストレーションや、入力文字にルールを設けることが困難な場合の利用に限定し、できるだけ実運用での利用は避けるべきです。 また、可変長に設定した場合、区切り文字はハイフンのみが識別、出力され、ピリオド、アンダーバー、スペースは識別されません。 可変長の場合、スピンボックスで値を設定することにより、入力桁数範囲を指定することができます。

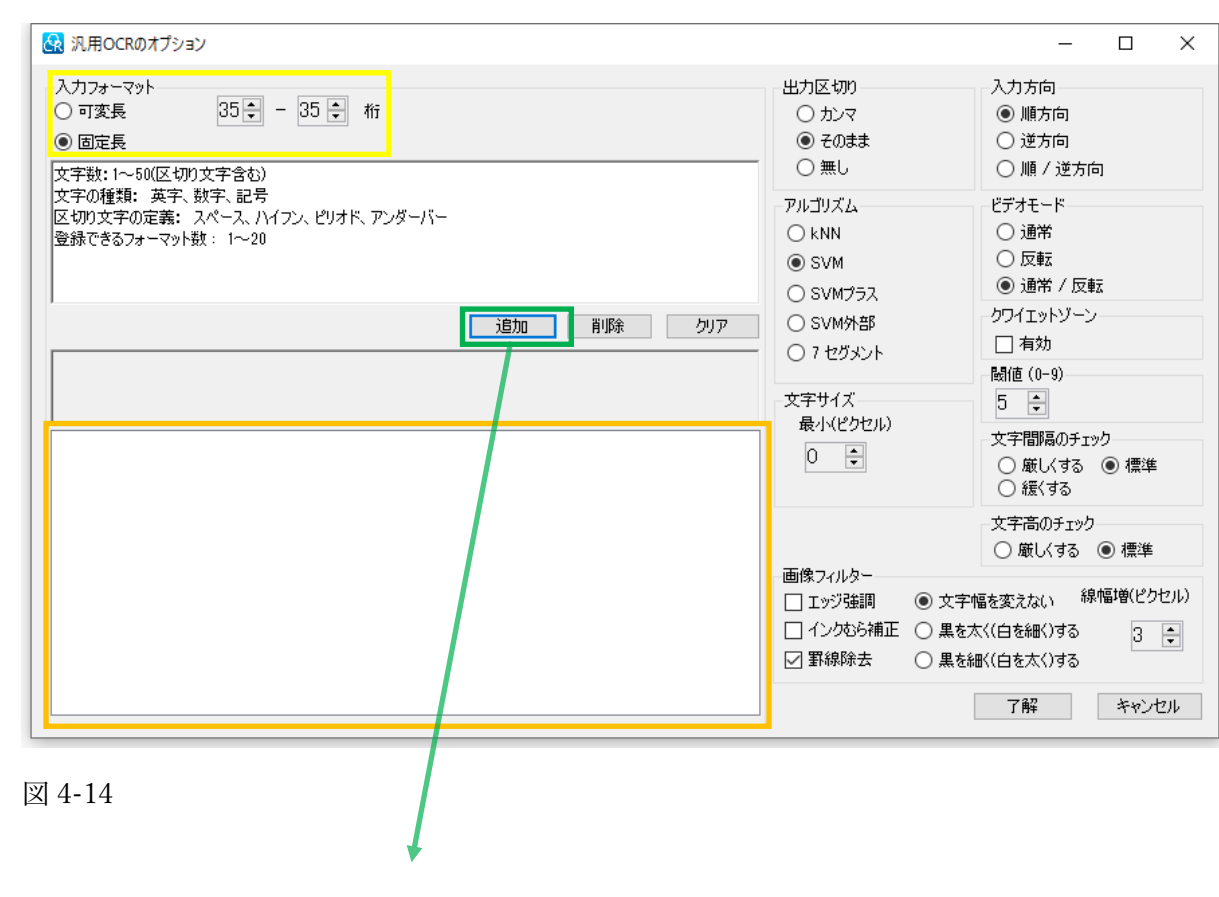

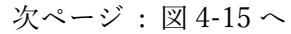

入力フォーマットの固定長を選択した状態で"追加"を クリックすると、フォーマットの設定画面が開きます。

入力したい文字列に規則性がある場合、"固定長"で 適切なフォーマットを設定することで、桁落ちや誤読を 抑制することができます。

#### 文字列の規則性の例

- ・数字のみで、8 桁、あるいは 12 桁。
- ・4 桁の数字が3 組あり、それぞれがハイフンで区切られる。
- ・先頭の文字が、必ず"#"となる。
- ・ある桁の文字が、必ず括弧で括られる。
- ・プロダクトキーの入力で、不使用文字がある。
- ・ある桁の文字が、3~7 あるいは D~F の文字となる。

ソロモン OCR は、入力したい文字列の様々なパタ ーンを、固定長のフォーマットを利用して柔軟に設定 することができます。

固定長のフォーマットは最大で 20 パターンの設定が 可能で、設定したフォーマットは、"フォーマットリスト パネル"に表示されます(橙色枠)。

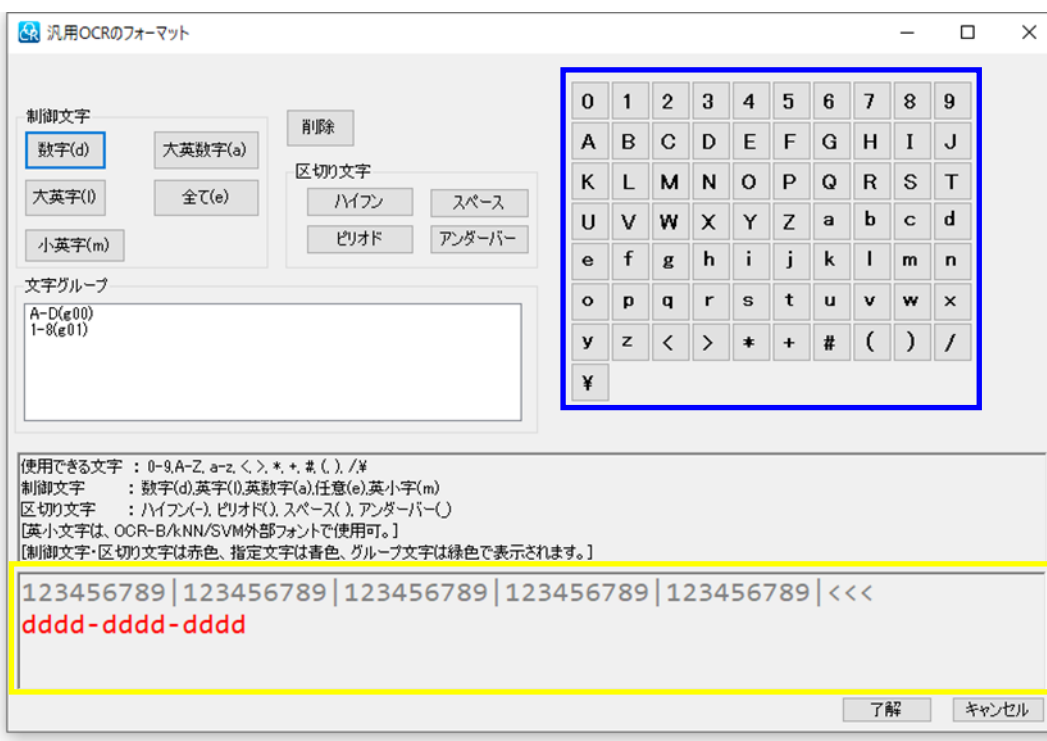

図 4-15

入力フォーマットの編集を行う場合に入力する文字の種類に ついて解説をします。

#### 制御文字

数字、大英数字、大英字、全て、小英字(オプション)から、制御 文字を指定します。制御文字については次項で詳細を解説します。

#### 区切り文字

入力フォーマットの編集を行う場合に、ハイフン、スペース、ピ リオド、アンダーバーから、区切り文字を指定します。なお、区切 り文字を先頭に配置することはできません。また、スペース以外の 区切り文字を、連続して指定することはできません。

#### 文字グループ

文字グルーピングで設定した文字グループのリストが表示され ます。入力フォーマットを編集する際に、リストにある文字グルー プを指定することができます。

#### 削除ボタン

フォーマットパネル(黄色枠)に記入されたフォーマット文字を、 最後に記入した文字から順に削除することができます。

#### 指定文字(青色枠)

入力フォーマットを編集する際に、テーブルから指定文字を入力 することができます。

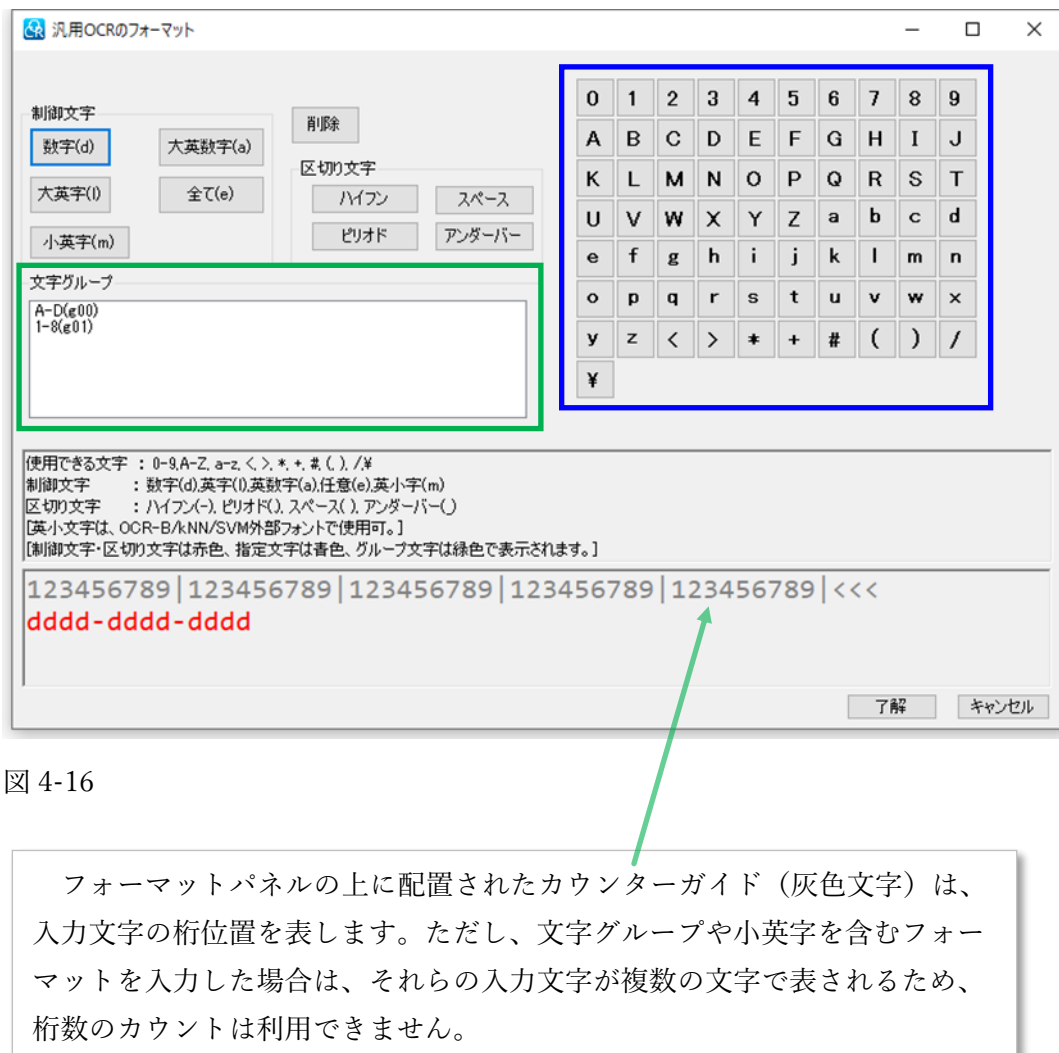

入力フォーマット上での表記

#### 制御文字

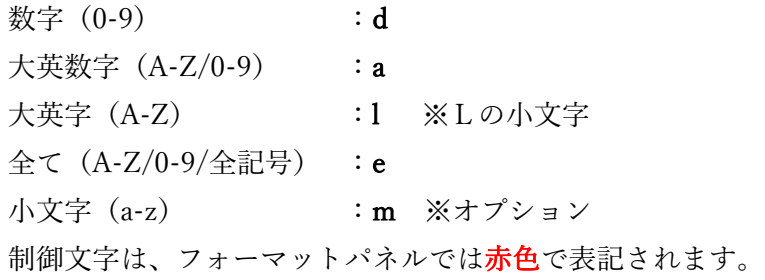

#### 指定文字(青色枠内)

指定文字テーブルから指定した文字が、そのまま表記されます。 指定文字は、フォーマットパネルでは青色で表記されます。

#### 区切り文字

ハイフン、ピリオド、アンダーバーはそのまま表記されます。 スペース : ^ 区切り文字は、フォーマットパネル上では赤色で表記されます。

文字グループ(緑色枠内)

設定された順番で、"g00" から "g49"まで表されます。 文字グループは、フォーマットパネルでは緑色で表記されます。

#### <span id="page-22-0"></span>入力フォーマット設定 / 固定長 / 基本例

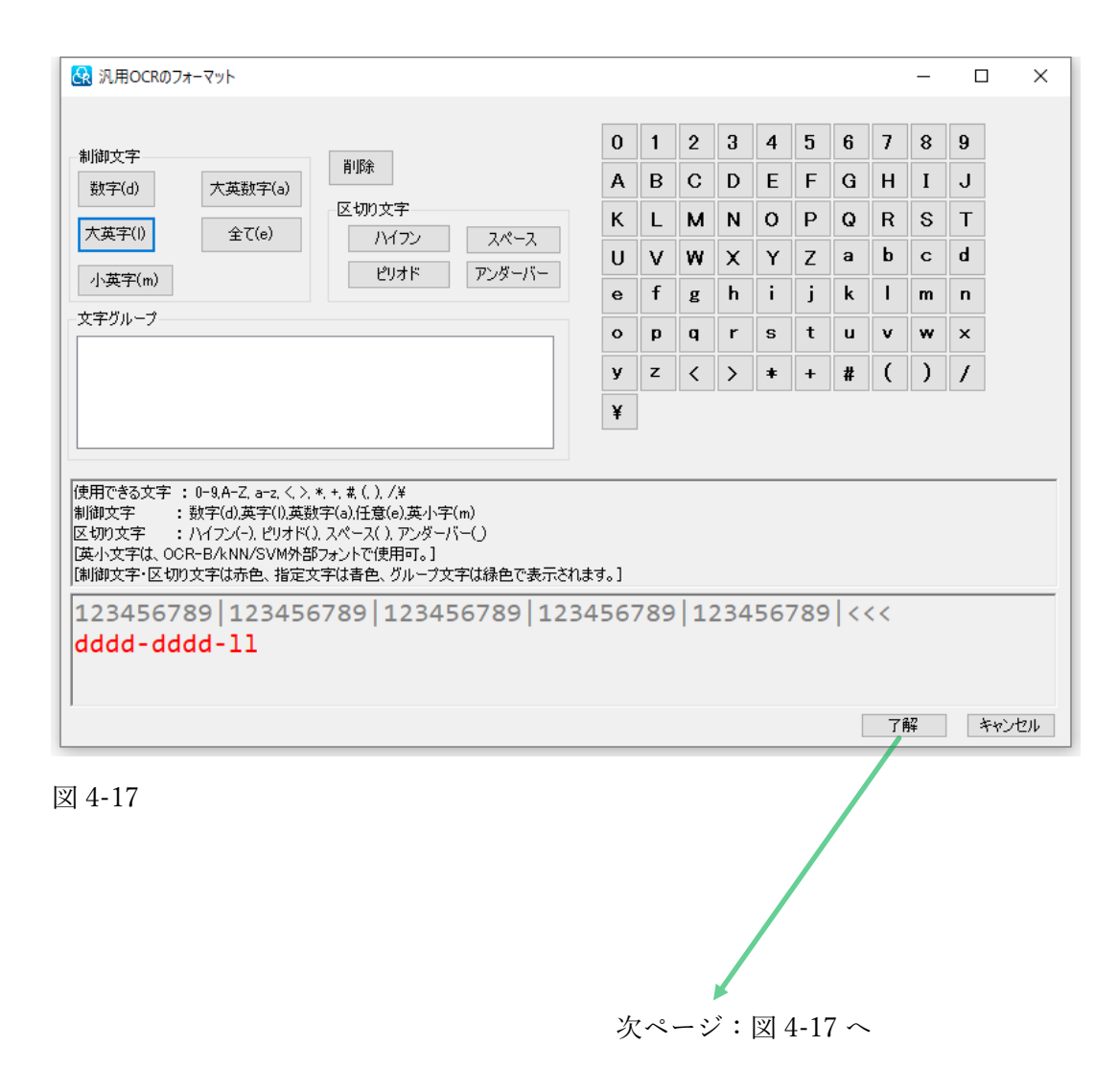

2 組の数字 4 桁と、大革字 2 桁が、それぞれがハイフンで区切 られているケースのフォーマット設定例を示します。

例

4608-5132-AM

8974-1405-PM

7180-4156-XW

この場合、フォーマットのルールは以下となります。

#### [数字] [数字] [数字] [数字] [ハイフン] [数字] [数字] [数字] [数 字] [ハイフン] [大英字] [大英字]

このルールを、"汎用 OCR のフォーマット"ウィンドウから フォーマットとして入力します。

- 1.制御文字から、"数字(d)"を 4 回クリック
- 2. 区切り文字から、ハイフンを1回クリック
- 3.制御文字から、"数字(d)"を 4 回クリック
- 4.区切り文字から、ハイフンを 1 回クリック
- 5.制御文字から、"大英字(l)"を 2 回クリック

フォーマットパネルに、以下の設定文字が表示されます。 dddd-dddd-ll

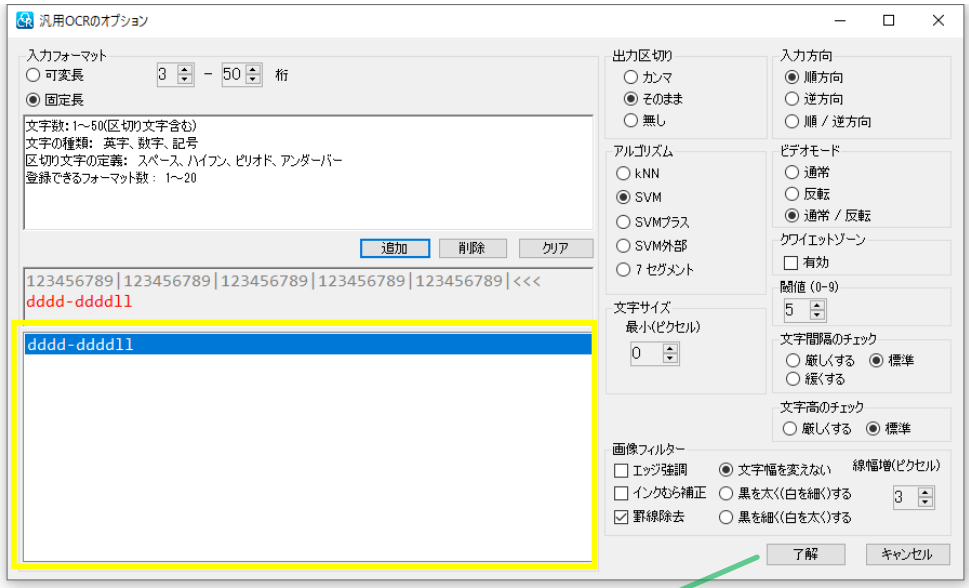

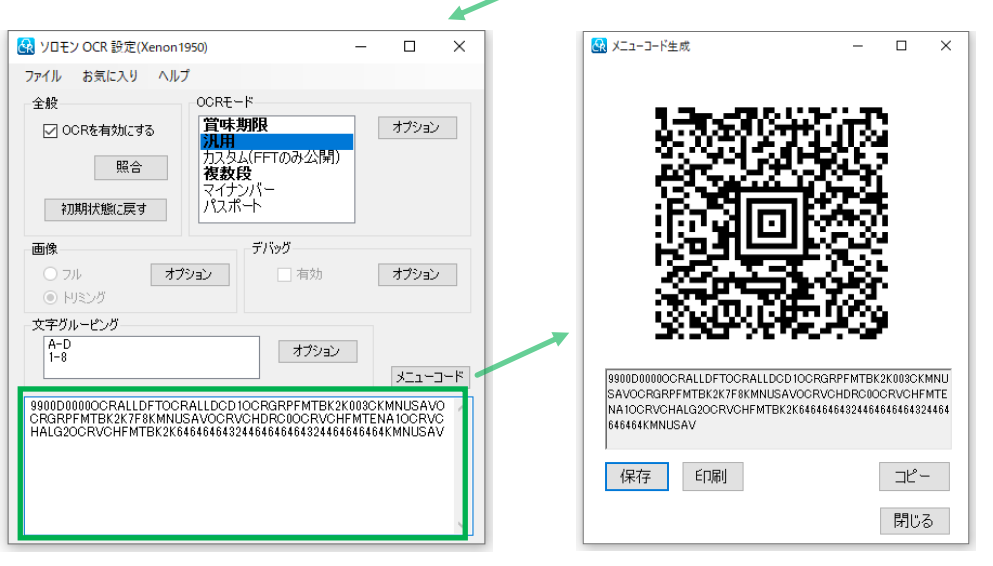

"汎用 OCR のフォーマット"ウィンドウ"の"了解"をクリックし、 "汎用 OCR のオプション" ウィンドウに戻ります。フォーマット リスト(黄色枠内)に、入力したフォーマットが追加されている ことを確認した上で"了解"を押し、メインメニューに戻ります。

"ソロモン OCR 設定"ウィンドウのメニューコマンドパネル (緑色枠)に、現在の設定状態を表すメニューコマンドが表示さ れます。メニューコマンドパネルの左上にある"メニューコード" ボタンをクリックすることで、メニューコマンドが 2 次元コードで 生成されます。この 2 次元コードを、ソロモン OCR が利用できる 状態にある Xenon1950 で読み取ることで、現在のメニュー設定が ソロモン OCR に反映されます。

前項で例にあげた文字列の読み取りができることを確認してください。 また、他のパターンの文字列の読み取りが禁止されていることも確認 してください。

#### <span id="page-24-0"></span>入力フォーマット設定例 / 指定文字の利用

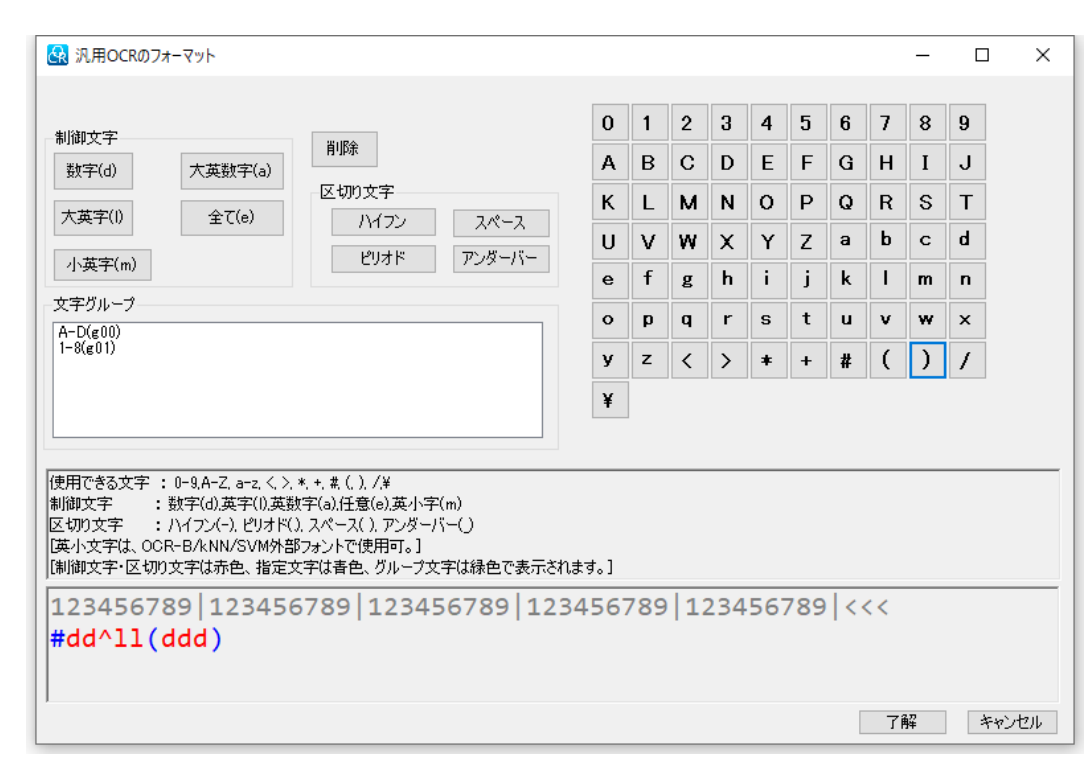

図 4-19

先頭に指定文字として"#"が配置され、続いて2桁の数字(0-9)、 スペースを1つ空けて大英字が2桁、続いて、カッコで囲まれた 数字が3桁で表記されたケースのフォーマット設定例を示します。

#### 例

#52 SB(571)

#48 PG(306)

#70 FR(348)

この場合、以下のルールとして考えることができます。

#### [#][数字] [数字][スペース][大英字] [大英字] [( ] [数字] [数字] [数字] [ )]

このルールを、"汎用 OCR のフォーマット"ウィンドウからフォー マットとして入力します。"汎用 OCR のオプション"の"追加"ボタン を押し、再び、"汎用 OCR フォーマット"ウィンドウを開きます。

- 1.指定文字テーブルから、"#"をクリック
- 2.制御文字から、"数字(d)"を 2 回クリック
- 3. 区切り文字から、スペースを1回クリック
- 4.制御文字から、"大英字(l)"を 2 回クリック
- 5.指定文字テーブルから、"(" をクリック
- 6.制御文字から、"数字(d)"を 3 回クリック

7.指定文字テーブルから、")" をクリック

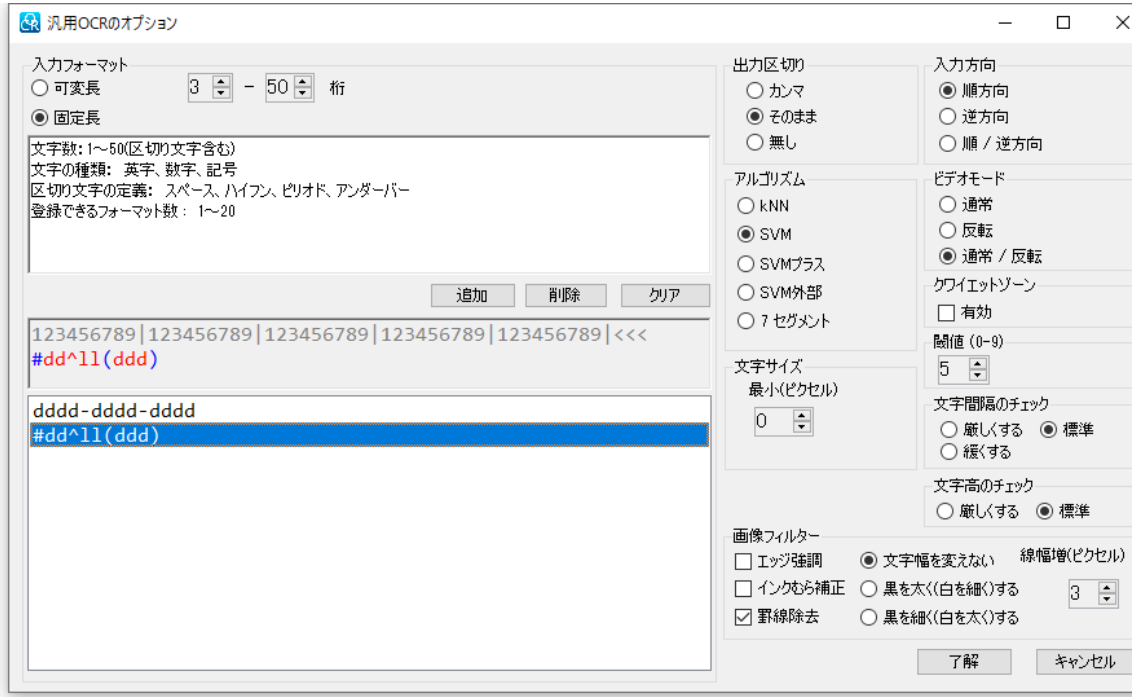

"汎用 OCR のフォーマット"ウィンドウ"の"了解"を クリックし、"汎用 OCR のオプション" ウィンドウに 戻ります。フォーマットリストに、入力したフォー マットが追加されていることが確認できます。

これ以降の操作は、"入力フォーマット設定 / 基本"で 解説した手順と同様です。

図 4-19 の 2 次元コードをスキャンした上で、26 頁で 例として示したサンプル文字列の読み取りを確認して ください。

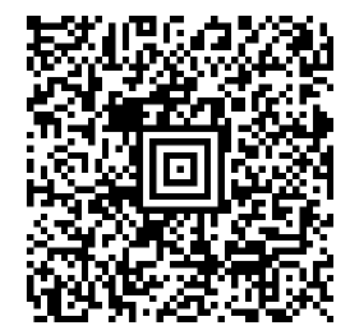

#### <span id="page-26-0"></span>入力フォーマット設定例 / 文字グループの利用

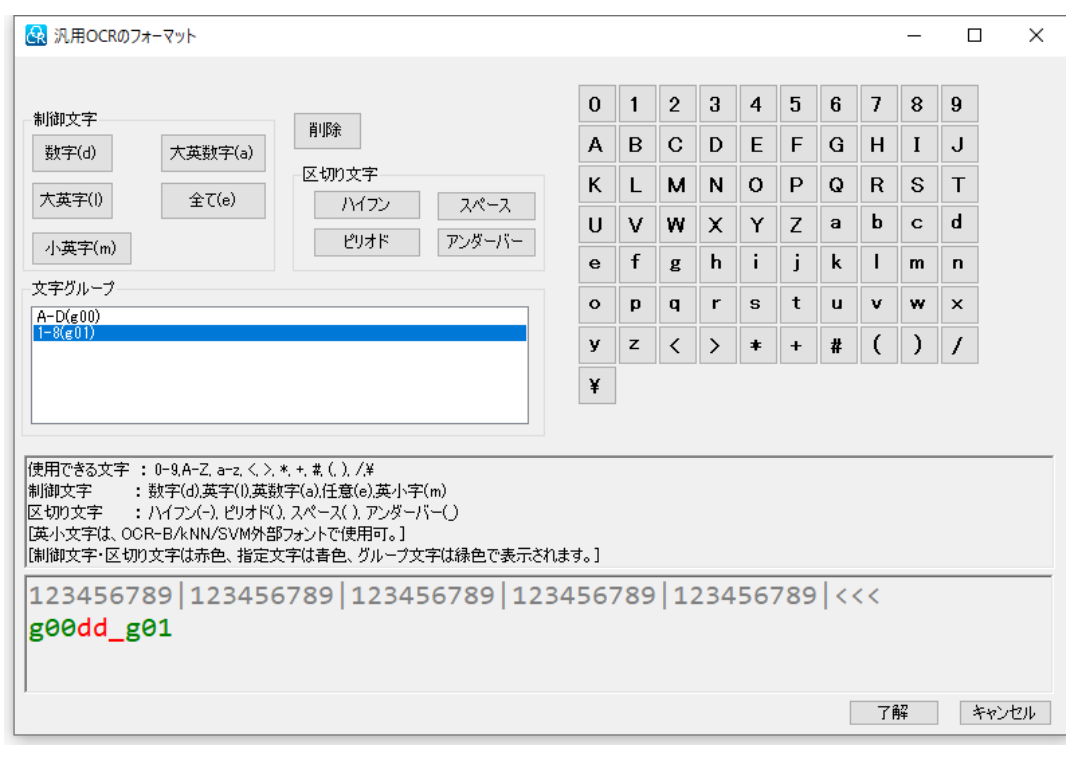

図 4-21

予め、グルーピング設定で、大英字の A から D までを有効にした グループ (g00) と、数字の1から8までを有効にしたグループ(g01)を 作成しておきます。それぞれのグループに、設定内容を表す名前を付け ておくことで、入力フォーマット設定の際に目的のグループを探しや すくなります。

先頭の桁は A から D までの大英字で、続いて 2 桁の数字 (0-9)、アンダーバーで区切り、最後の桁は 1 から 8 までの 数字で表記される書式のケース。

例

A52\_4

C86\_7

D38\_8

この場合、以下のルールとして考えることができます。 [Group:A-D][数字] [数字][アンダーバー] [Group:1-8]

このルールを、"汎用 OCR のフォーマット"ウィンドウからフ ォーマットとして入力します。"汎用 OCR のオプション"の"追加" ボタンを押し、再び、"汎用 OCR フォーマット"ウィンドウを開 きます。

- 1.指定文字テーブルから、"#"をクリック
- 2.制御文字から、"数字(d)"を 2 回クリック
- 3.区切り文字から、"アンダーバー"を 1 回クリック
- 4.制御文字から、"大英字(l)"を 2 回クリック
- 5.指定文字テーブルから、"(" をクリック
- 6.制御文字から、"数字(d)"を 3 回クリック
- 7.指定文字テーブルから、")" をクリック

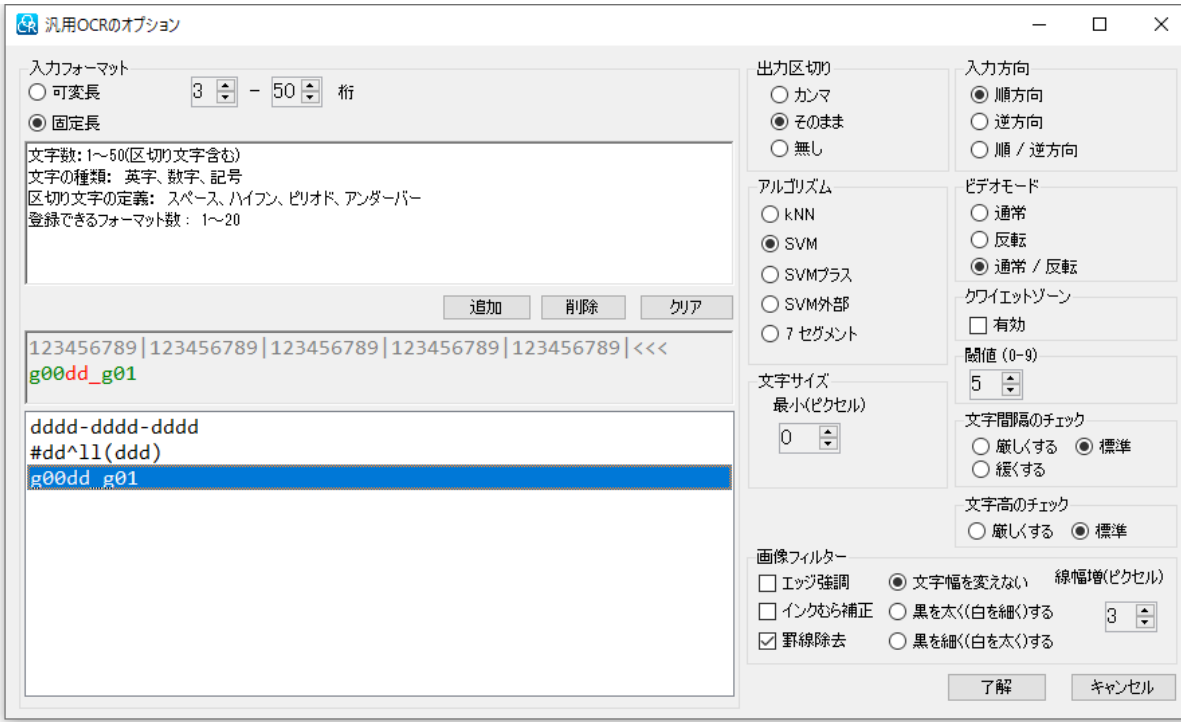

"汎用 OCR のフォーマット"ウィンドウ"の"了解"を クリックし、"汎用 OCR のオプション" ウィンドウに 戻ります。フォーマットリストに、入力したフォー マットが追加されていることが確認できます。

これ以降の操作は、"入力フォーマット設定 / 基本"で 解説した手順と同様です。

以下のサンプルは、文字グループで除外した文字を 含ませたもので、ここで設定したフォーマットでは、 これらの読み取りができないことを確認してください。

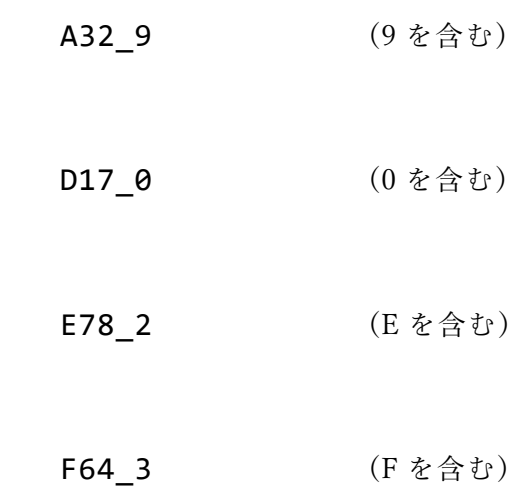

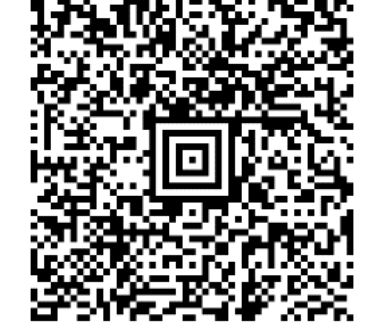

#### <span id="page-28-0"></span>4-8 複数段読み取りモードの設定

OCR モードの"複数段"をクリックすると、"複数段 OCR のオプション"ウィンドウが表示されます。 複数段モードは、以下のように2つ以上の段で構成された文字列を、一回のスキャンで入力したい場合に利用する設定です。

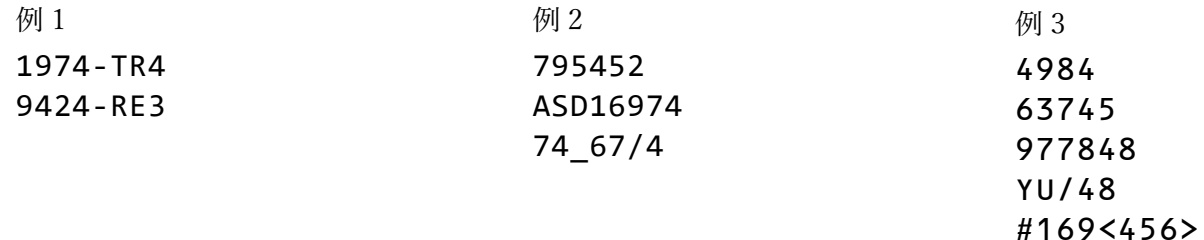

ソロモン OCR 設定ウィンドウの OCR モードから、複数段を選択した状態でオプションをクリックします。

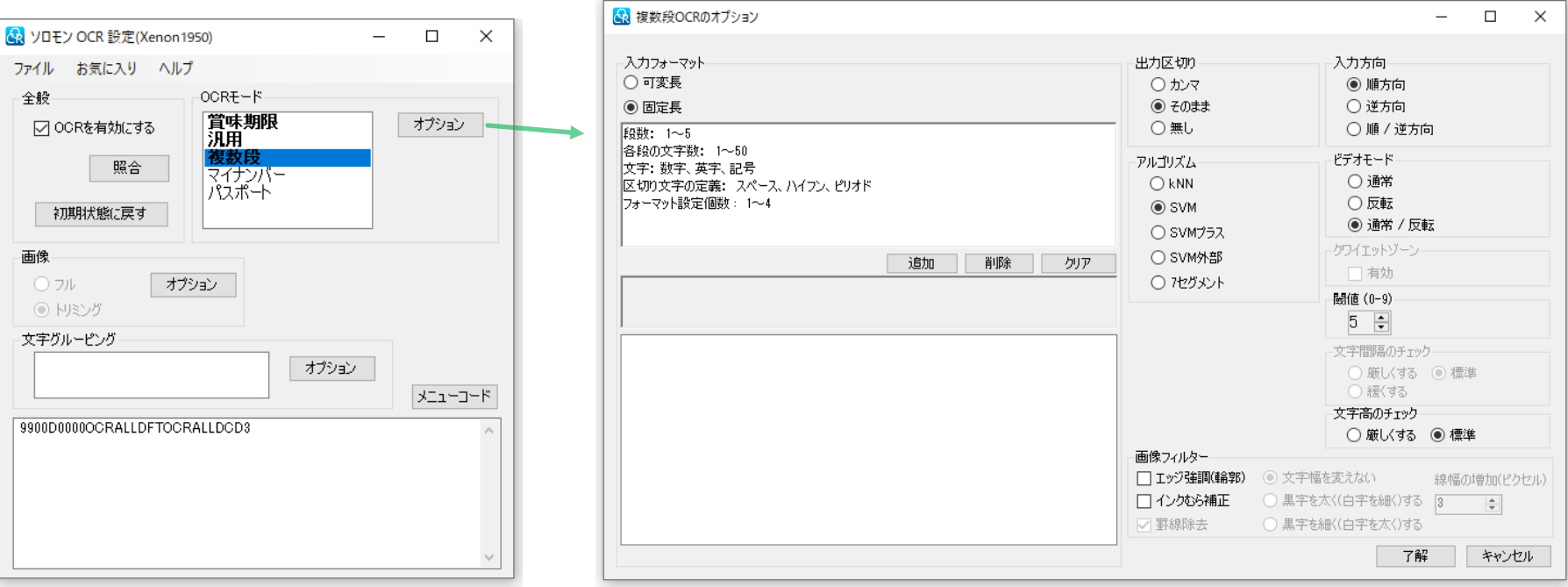

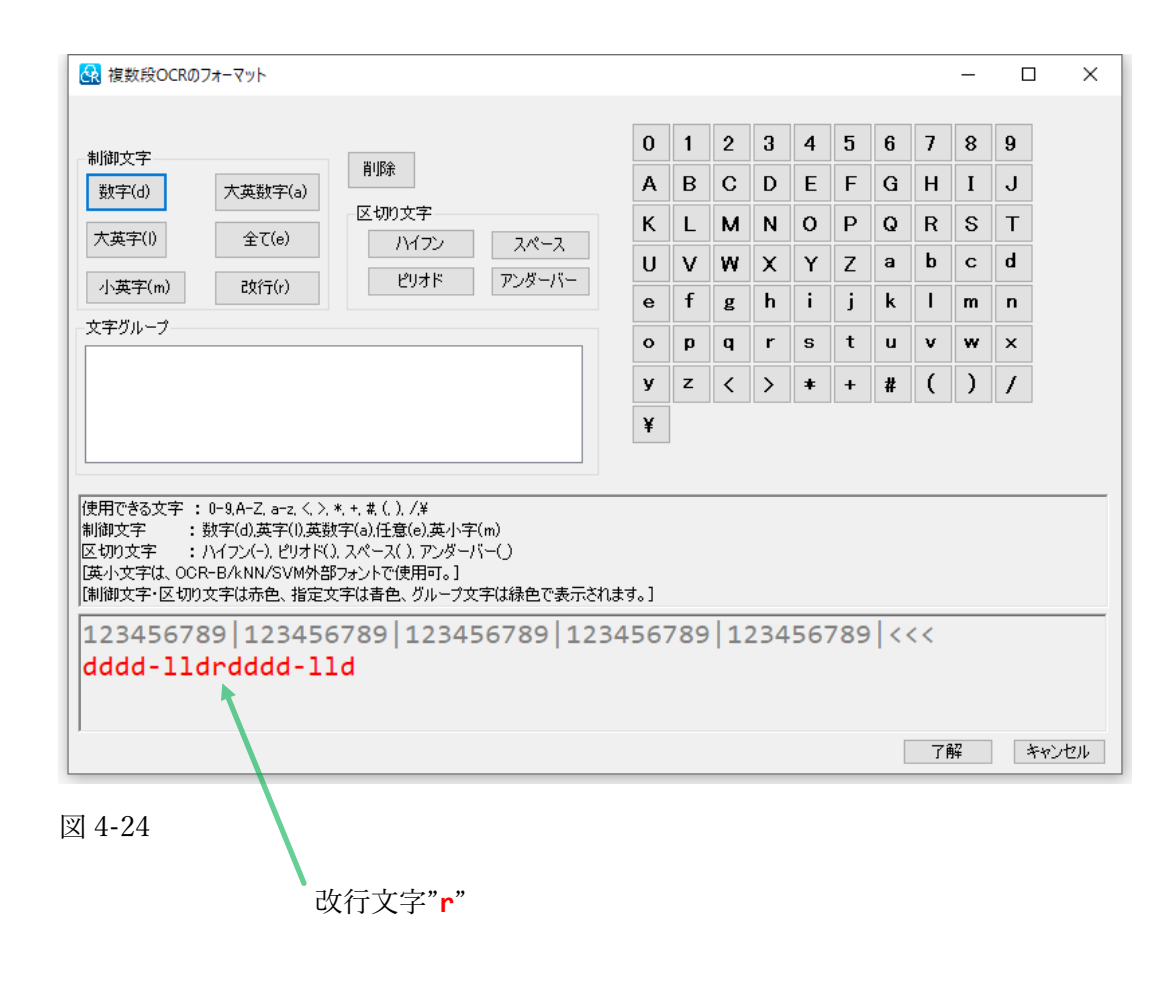

複数段のフォーマット設定は、汎用 OCR のフォーマット 設定と類似していますが、改行を指定する文字(r)が追加さ れている点と、(一行ではなく)全行トータルで50桁の文字 数に制限される点が異なります。なお、改行は1文字として カウントされます。フォーマットパネル上で、改行(r)は 赤文字で表されます。

複数段の場合も、制御文字の他、区切り文字、指定文字、 文字グループが利用できます。

図 4-24 は、前項の例1に対する入力例を示します。

複数段の文字列は、改行が "," として出力されます。

出力例

1974-TR4,9424-RE3

なお、複数段で構成された文字列は高さがあるため、画像エリ アの設定(12頁)が初期値のままだと、文字列の像がデコード 領域からはみ出し、読み取りができなくなる場合があります。 必要に応じてデコード領域の設定を調整してください。

図 4-25 は、30 頁でサンプルとして示した複数段文字列のサンプルを読み取れるように設定を行った例です。メニューコードを スキャンした上で、読み取りを確認してください。このメニュー設定は、"例 3"で示す、5 段の文字列で構成されたサンプルに 対応するため、デコード領域の高さを初期値の 1/4 から 1/2 に変更しています。

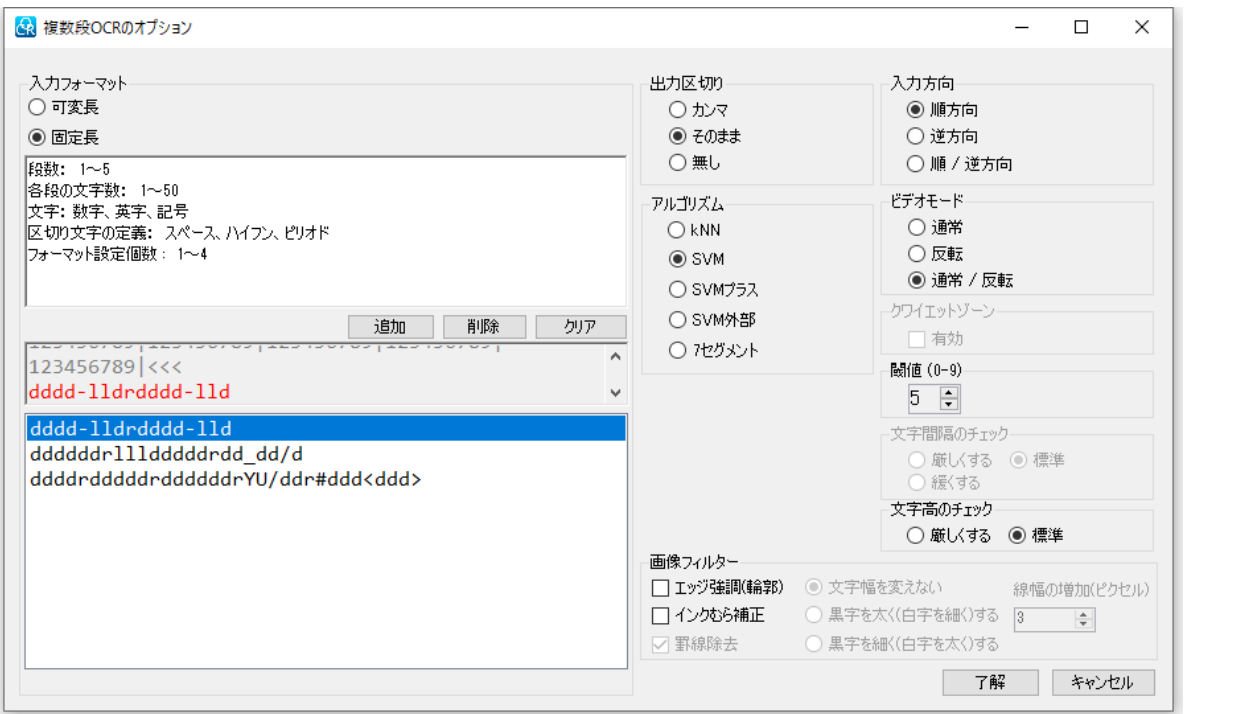

#### <span id="page-31-0"></span>5. ソロモン OCR 設定ウィンドウ / 賞味期限

OCR モードの"賞味期限"のオプションをクリックすると、"賞味期限のオプション"ウィンドウが表示されます。 賞味期限モードは、賞味期限などの日付を表記した文字列の読み取りで利用します。

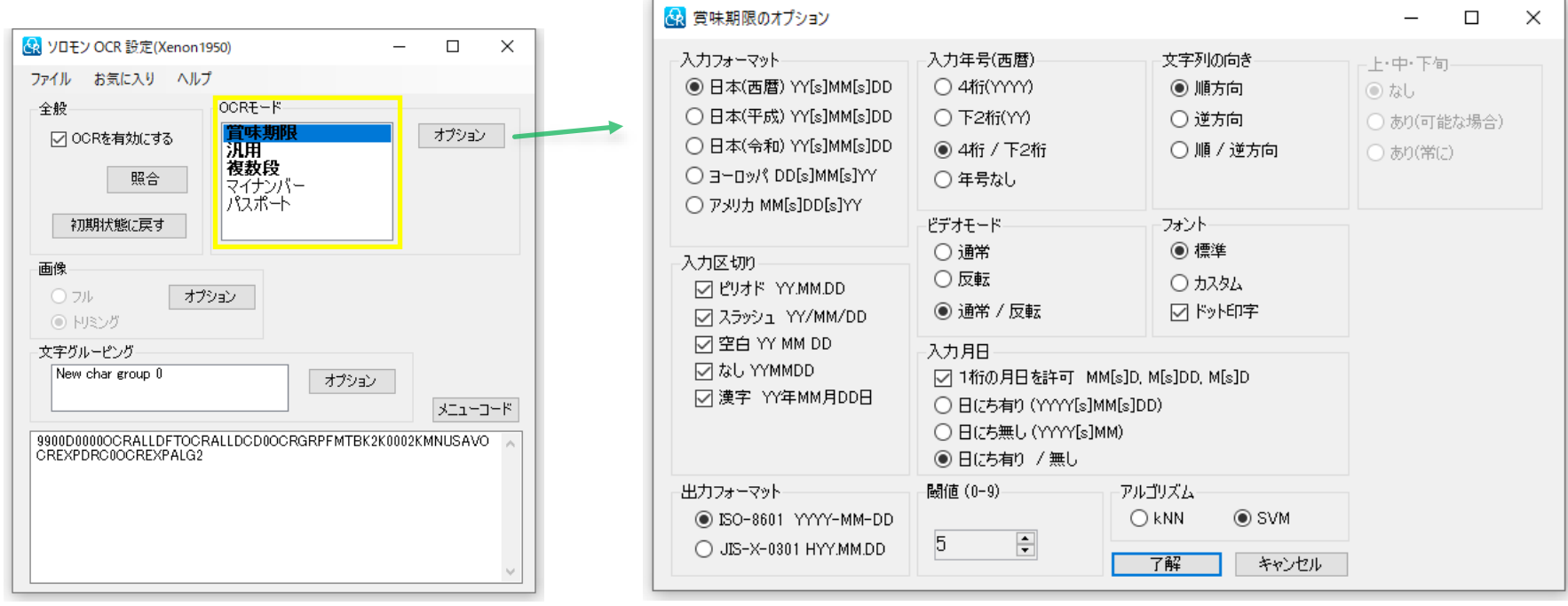

図 5-1

賞味期限モードは、以下に示すオプションの設定が可能です。

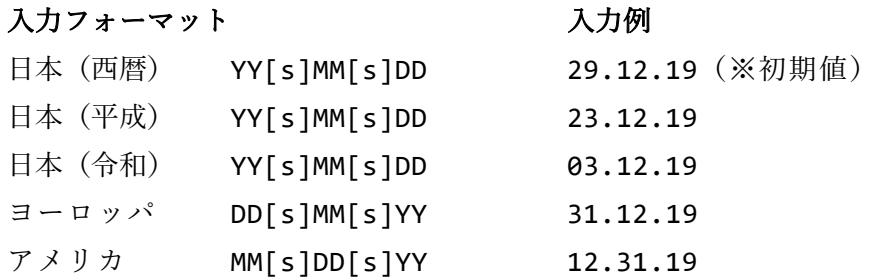

#### 入力月日

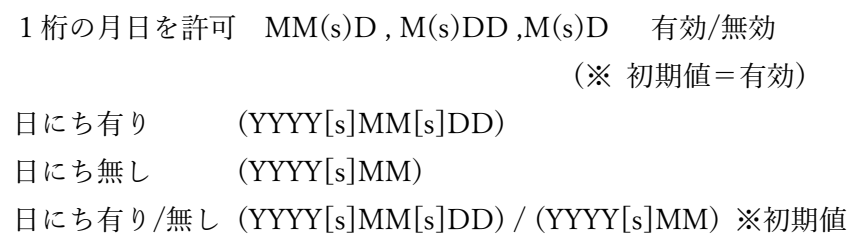

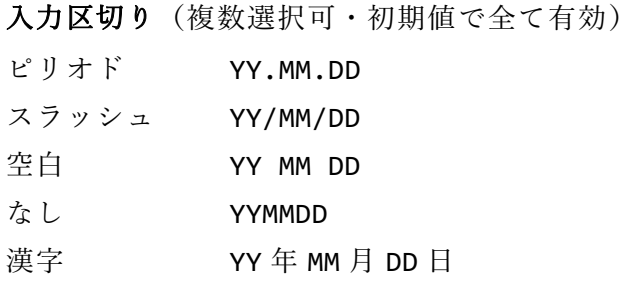

#### 入力年号(西暦)

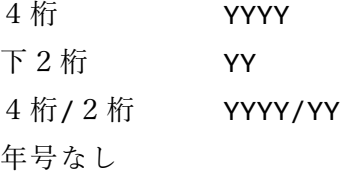

#### 出力フォーマット

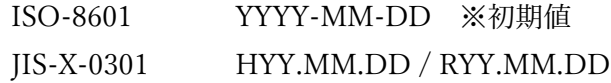

#### 上・中・下旬

Android 向けソロモン OCR の設定 (Xenon1950 では利用できません) 賞味期限(日付け無し)の末尾に付与された、上、中、下旬を 読み取り、以下の記号を付与して出力します。

上旬 ="-B" 中旬 ="-M" 下旬 ="-E"

例 入力:2023.12 中旬 → 出力:2021-05-M

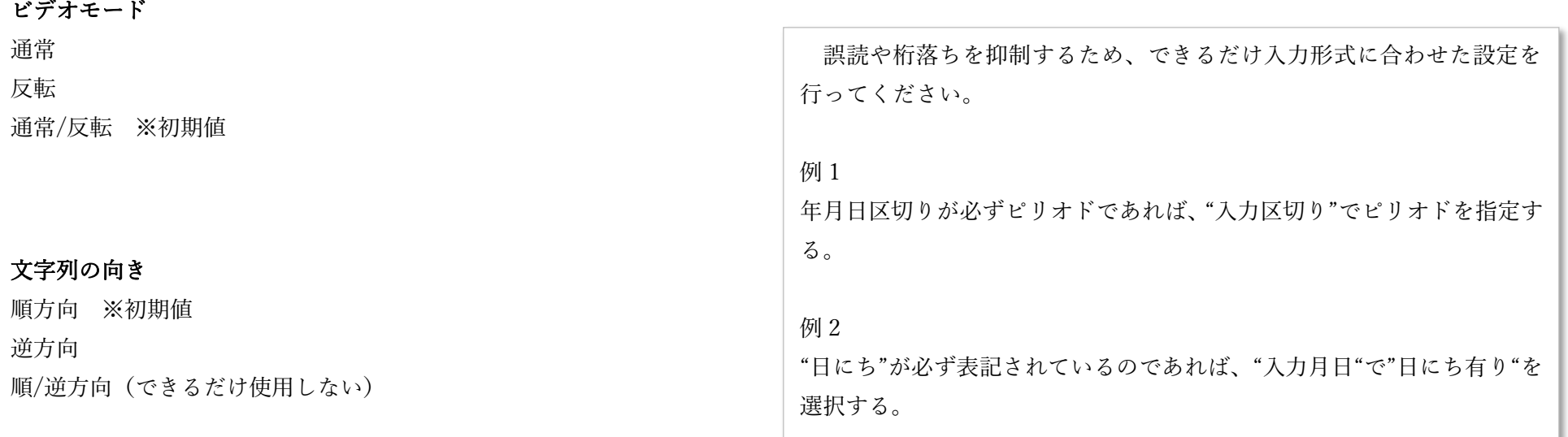

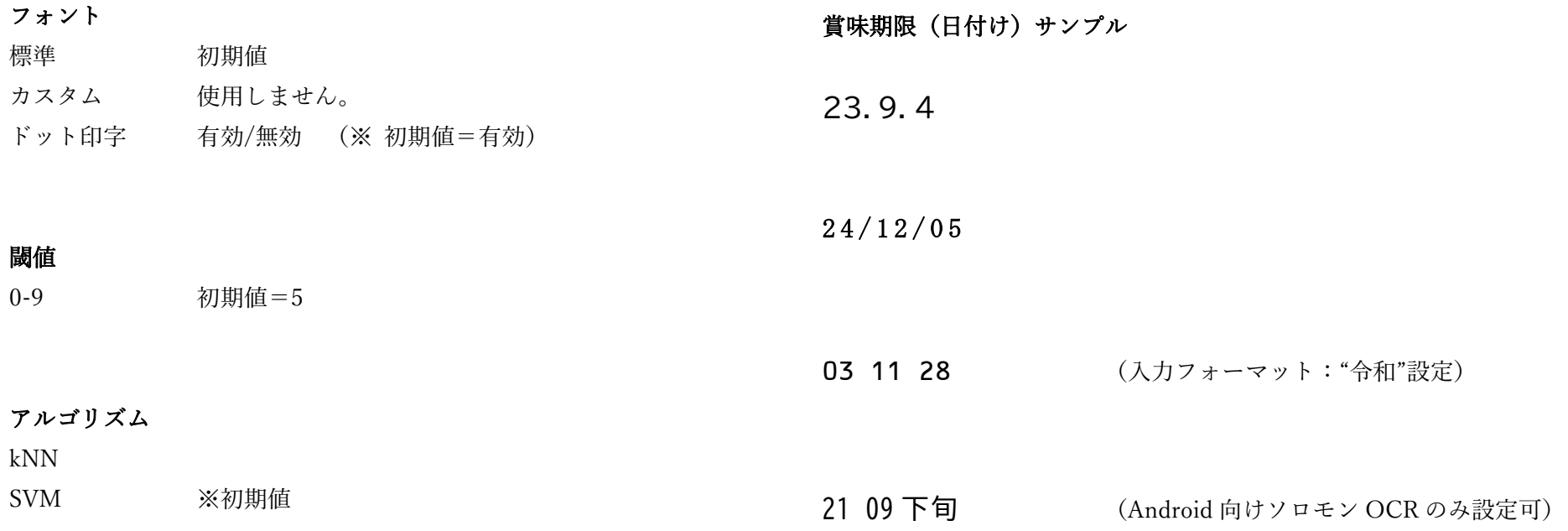

<span id="page-34-0"></span>6 ソロモン OCR 設定ウィンドウ / OCR モード / マイナンバー

OCR モードの"マイナンバー"のオプションをクリックすると、"マイナンバーの設定" ウィンドウが表示されます。本モードは、マイナンバーの読み取りに特化した機能を 持ちます。

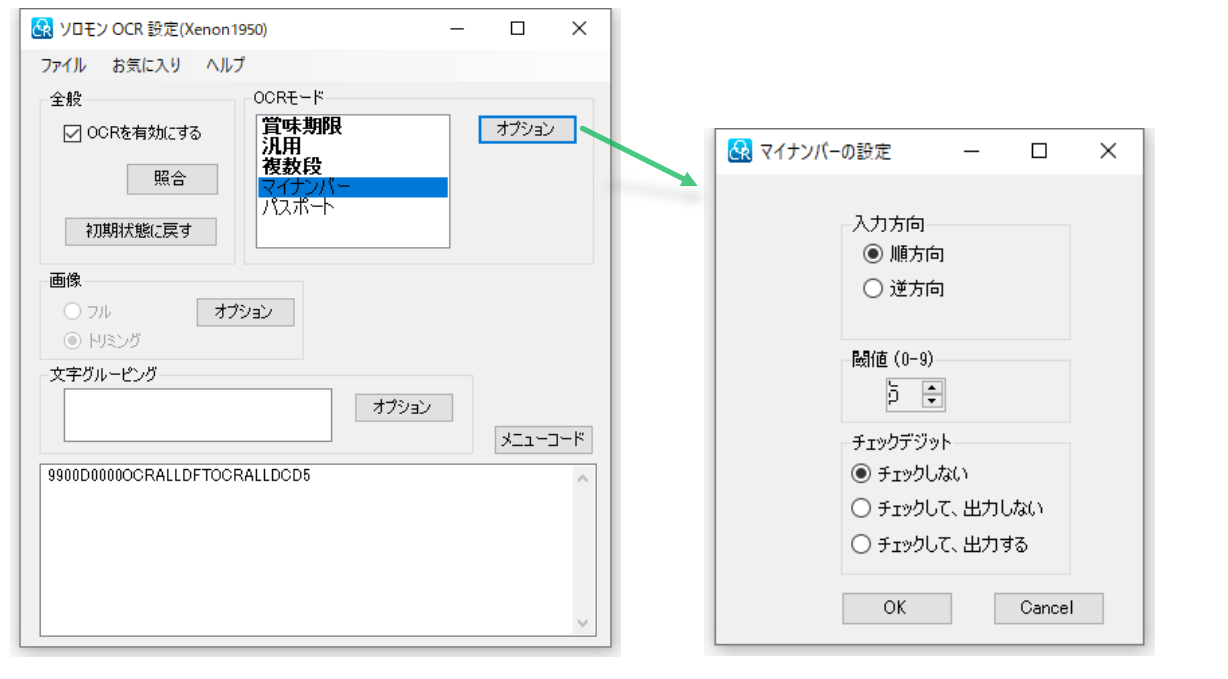

マイナンバーモードは、以下に示すオプションの 設定が可能です。

入力方向(文字列の向き) 順方向 ※初期値

#### 閾値

逆方向

 $0-9$  初期値=5

#### チェックデジット

チェックしない ※初期値 チェックして、出力しない チェックして、出力する

マイナンバーの例 123456789018

図 6-1

マイナンバーは、1~9 までの数字 11 桁と、チェックデジット 1 桁、計 12 桁で 構成されおり、本モードではチェックデジットの処理について 3 つの選択肢を設けて います。チェックデジットは、「Modulus-11」で計算されます。

123456543213

987654321018

<span id="page-35-0"></span>7 ソロモン OCR 設定ウィンドウ / パスポート

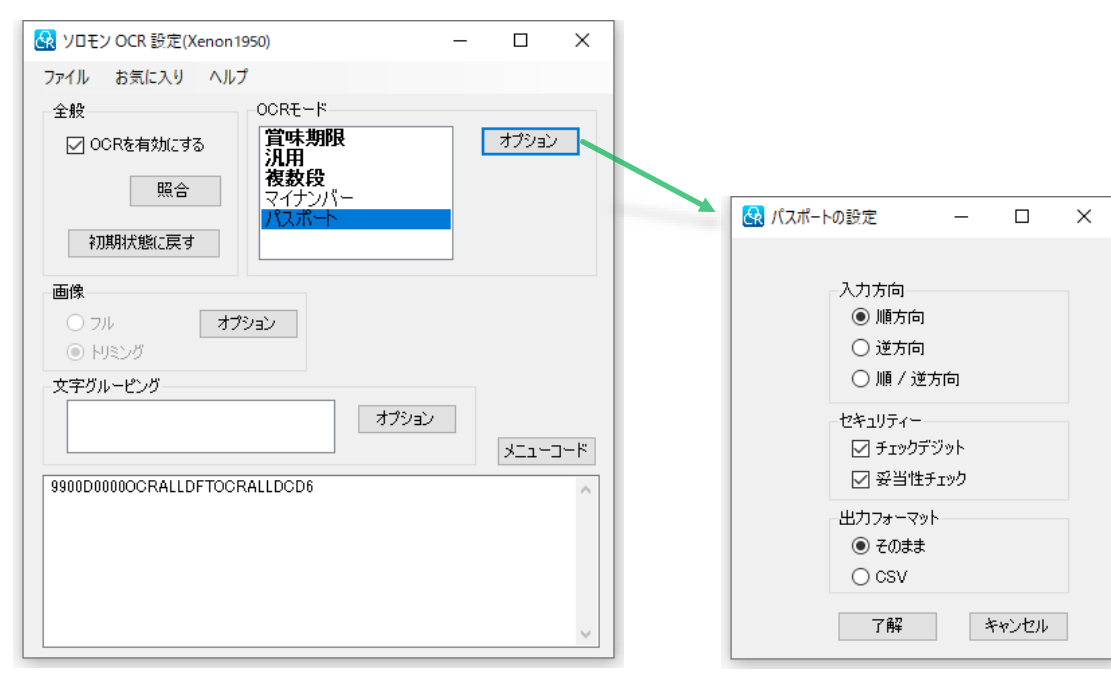

図 7-1

パスポートモードは、以下に示すオプションの 設定が可能です。

#### 文字列の向き

順方向 ※初期値 逆方向 順/逆方向(できるだけ使用しない)

セキュリティー(複数選択可・初期値で全て有効) チェックデジット 妥当性チェック

出力フォーマット そのまま ※初期値 **CSV** 

#### <span id="page-36-0"></span>8. 外部フォント機能

ソロモン OCR には、標準のフォントファイル(※)では読み取りが難しいフォント種の文字や、ロゴ、ピクトグラム等を、専用のツールを 利用し、登録~学習させることで、それらの読み取りを可能にする機能が用意されています。専用のツールで生成されたフォントファイルを、 ソロモン OCR が利用できるスキャナーや Android ハンディターミナルにロードし、"汎用 OCR のオプション"の"アルゴリズム"で、"SVM 外部"を 選択することで、登録したフォント種の文字や、ロゴ、ピクトグラム等の読み取りができるようになります。

ソロモン OCR には、予めサンプルの外部フォントファイルが書き込まれているため、図 4-1 の設定 2 次元コードをスキャンすることで、 次項にサンプルとして用意したデザインフォントの数字や、ピクトグラムの読み取りを試すことができます。 ※フォントファイルとは、ソロモン OCR が、スキャンされた文字像を識別するために参照しているデータファイルを示します。

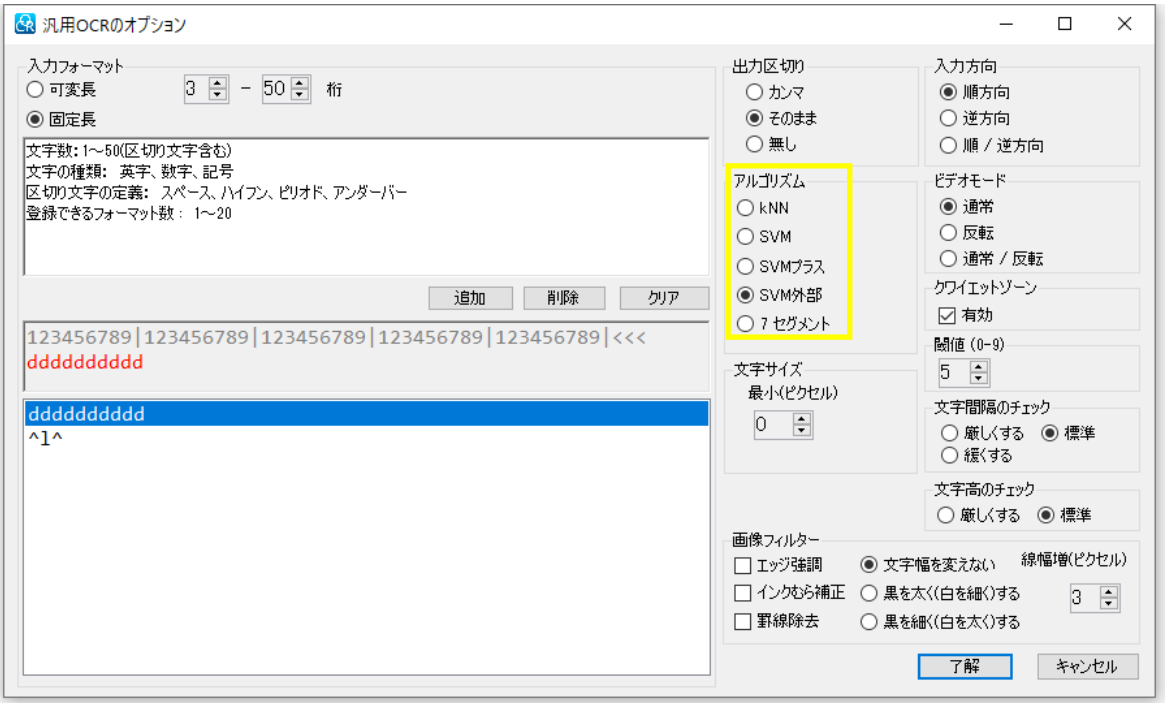

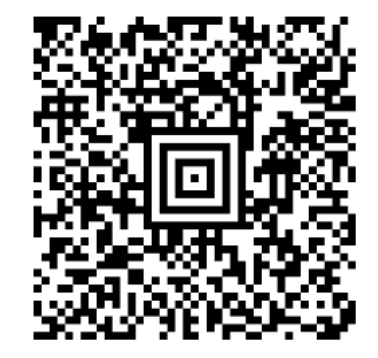

図 8-1

外部フォント用サンプル:デザインフォント数字 インティング インチャンプ 外部フォントサンプル:ピクトグラム

上から順に、M/P/F/B/G の文字を割り振っています。

## 0123456789

 $\boxtimes$ 

Ħ

### 2345678901

# 4567890123

注意!

1 桁の文字やピクトグラムを読み取る場合、2 桁以上の 文字列の場合とは異なり、水平基準情報が得られなくなる ため、できるだけスキャナーを水平にした状態でスキャン してください

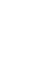

<span id="page-38-0"></span>9. 設定の保存・呼び出し / お気に入りの管理

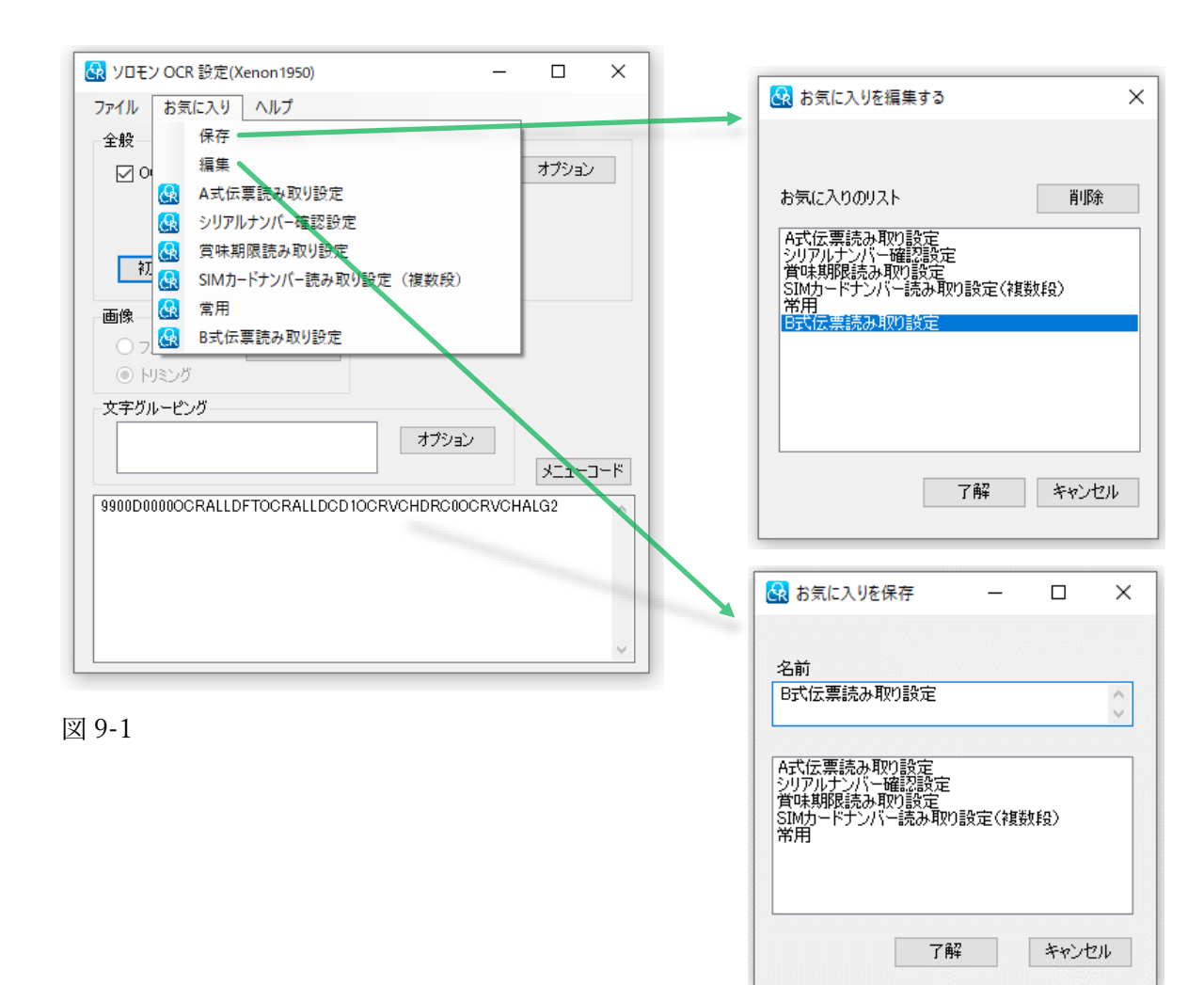

"ソロモン OCR 設定"の設定内容は、保存、呼び出しが 可能です。

設定を保存したい状態で、"お気に入り" → "保存"と 順にクリックすると、"お気に入りを保存"ウィンドウが 開きます。"名前"に保存名を入力し、"了解"を押すと、設 定が保存されます。

保存された設定は、"お気に入り"の設定リストに追加 されます。リストから呼び出したい設定をクリックする ことで、"ソロモン OCR 設定"の全設定項目が、保存時の 状態に戻ります。

設定を修正したい場合は、設定を呼び出し、修正を行った 後に、同じ名前で保存すると上書きされます。

また、"お気に入り" → "編集"と順にクリックすると、 "お気に入りを編集する"ウィンドウが開きます。このウィ ンドウでは、お気に入り設定の削除を行います。設定を 選択した状態で"削除"をクリックすると、選択された設定が 消去されます。削除警告を設けていないため、消去する リストは慎重に選択してください。

OCR メニューツールを通常の手順で削除した場合でも、"お気に入り"が記録されたファイルは保存されているため、 新たに OCR メニューツールをインストールした場合、"お気に入り"は復元します。

ただし、PC の破損や、再インストール時の想定外の事故により、"お気に入り"ファイルが損傷や削除されてしまう 可能性を考慮し、重要な"お気に入り"ファイルはバックアップを行うことを推奨します。

"お気に入り"ファイルは、以下のフォルダーに保存されています。"FftOcrMenu"フォルダーごと、バックアップを 行ってください。

C:\Users\"ユーザー名"\AppData\Roaming\FastFocusTech\FftOcrMenu